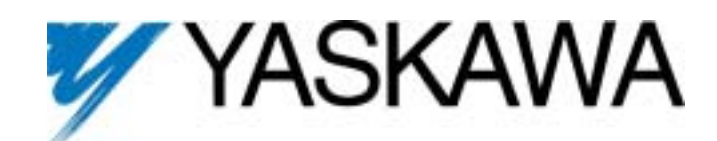

# **LONWORKS® Option Technical Manual**

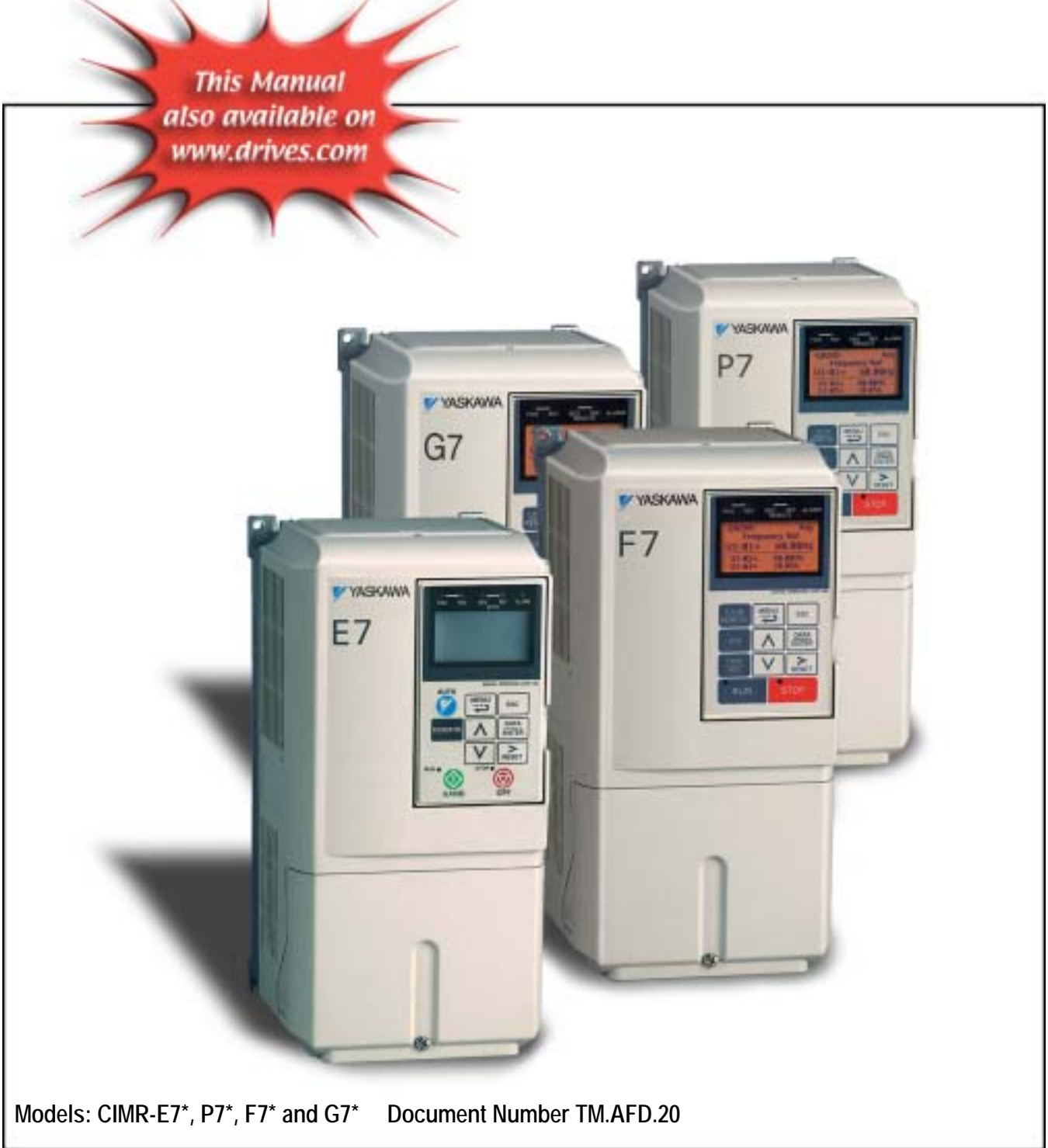

# Warnings and Cautions

*This Section provides warnings and cautions pertinent to this product, that if not heeded, may result in personal injury, fatality, or equipment damage. Yaskawa is not responsible for consequences of ignoring these instructions.* 

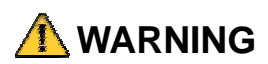

YASKAWA manufactures component parts that can be used in a wide variety of industrial applications. The selection and application of YASKAWA products remain the responsibility of the equipment designer or end user. YASKAWA accepts no responsibility for the way its products are incorporated into the final system design. Under no circumstances should any YASKAWA product be incorporated into any product or design as the exclusive or sole safety control. Without exception, all controls should be designed to detect faults dynamically and to fail safely under all circumstances. All products designed to incorporate a component part manufactured by YASKAWA must be supplied to the end user with appropriate warnings and instructions as to that part's safe use and operation. Any warnings provided by YASKAWA must be promptly provided to the end user. YASKAWA offers an express warranty only as to the quality of its products in conforming to standards and specifications published in the YASKAWA manual. NO OTHER WARRANTY, EXPRESS OR IMPLIED, IS OFFERED. YASKAWA assumes no liability for any personal injury, property damage, losses, or claims arising from misapplication of its products.

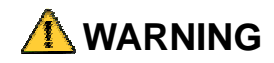

- Read and understand this manual before installing, operating, or servicing this drive. All warnings, cautions, and instructions must be followed. All activity must be performed by qualified personnel. The drive must be installed according to this manual and local codes.
- ! Do not connect or disconnect wiring while the power is on. Do not remove covers or touch circuit boards while the power is on. Do not remove or insert the digital operator while power is on.
- ! Before servicing, disconnect all power to the equipment. The internal capacitor remains charged even after the power supply is turned off. Status indicator LEDs and Digital Operator display will be extinguished when the DC bus voltage is below 50 VDC. To prevent electric shock, wait at least 5 minutes after all indicators are OFF and measure the DC bus voltage level to confirm that it is at a safe level.
- **ID** Do not perform a withstand voltage test on any part of the unit. This equipment uses sensitive devices and may be damaged by high voltage.
- ! The drive is not suitable for circuits capable of delivering more than the specified RMS symmetrical amperes. Install adequate branch short circuit protection per applicable codes. Refer to the specification. Failure to do so may result in equipment damage and/or personal injury.
- ! Do not connect unapproved LC or RC interference suppression filters, capacitors, or over voltage protection devices to the output of the drive. Capacitors may generate peak currents that exceed drive specifications.
- ! To avoid unnecessary fault displays, caused by contactors or output switches placed between drive and motor, auxiliary contacts must be properly integrated into the control logic circuit.
- **EXECUTE 1** YASKAWA is not responsible for any modification of the product made by the user, doing so will void the warranty. This product must not be modified.
- ! Verify that the rated voltage of the drive matches the voltage of the incoming power supply before applying power.
- ! To meet CE directives, proper line filters and proper installation are required.
- Some drawings in this manual may be shown with protective covers or shields removed, to describe details. These must be replaced before operation.
- ! Observe Electrostatic Discharge Procedures when handling the drive and drive components to prevent ESD damage.
- ! The attached equipment may start unexpectedly upon application of power to the drive. Clear all personnel from the drive, motor and machine area prior to applying power. Secure covers, couplings, shaft keys, machine beds and all safety equipment before energizing the drive.

# Introduction

This manual explains the specifications and handling of the Yaskawa *LONWORKS Option* for the Yaskawa models E7, P7, F7 and G7 drives. The *LONWORKS Option connects the drive to a LONWORKS network and facilitates the exchange of data utilizing the LonTalk<sup>®</sup> protocol. In this* document, the word "inverter", "ac drive" and "drive" may be used interchangeably.

To ensure proper operation of this product, read and understand this manual. For details on installation and operation of the E7, P7, F7 and G7 drives, refer to the appropriate drive's user and/or technical manual. All drive manuals and support files can be found on the CD that came with the drive. They are also available for download at **www.drives.com.**

For information on LONWORKS contact the Echelon at **www.echelon.com.**

*LONWORKS Option Installation Guide* document reference **IG.AFD.20** 

*E7 User Manual* document reference **TM.E7.01** 

*E7 Programming Manual* document reference **TM.E7.02** 

*E7B Drive/Bypass technical Manual* document reference **TM.E7B.01**

*F7 User Manual* document reference **TM.F7.01** 

*F7 Programming Manual* document reference **TM.F7.02** 

*F7 Parameter Access Technical Manual* document reference **TM.F7.11** 

*P7 User Manual* document reference **TM.P7.01** 

*P7 Programming Manual* document reference **TM.P7.02** 

*G7 Technical Manual* document reference **TM.G7.01** 

GPD is a trademark of Yaskawa, Inc.

 $MODBUS<sup>®</sup>$  is a registered trademark of Schneider Automation, Inc.

LONWORKS<sup>®</sup>, Lon<sup>®</sup>, LonBuilder<sup>®</sup>, LonTalk<sup>®</sup> and LonManager<sup>®</sup> are registered trademarks of Echelon Corporation.

LonMaker, LonMark, LonLink and NodeBuilder are trademarks of Echelon Corporation.

All other trademarks are the property of their respective companies or organizations.

Note: Installing the *LONWORKS Option* on an F7 or G7 drive obstructs the 3CN and 4CN connectors. This means that I/O and encoder feedback options cannot be installed concurrently with the *LONWORKS Option* on an F7 or G7 drive.

When used on a F7, G7 or P7 drive, the drive will appear as an E7 on the network.

# **Table of Contents**

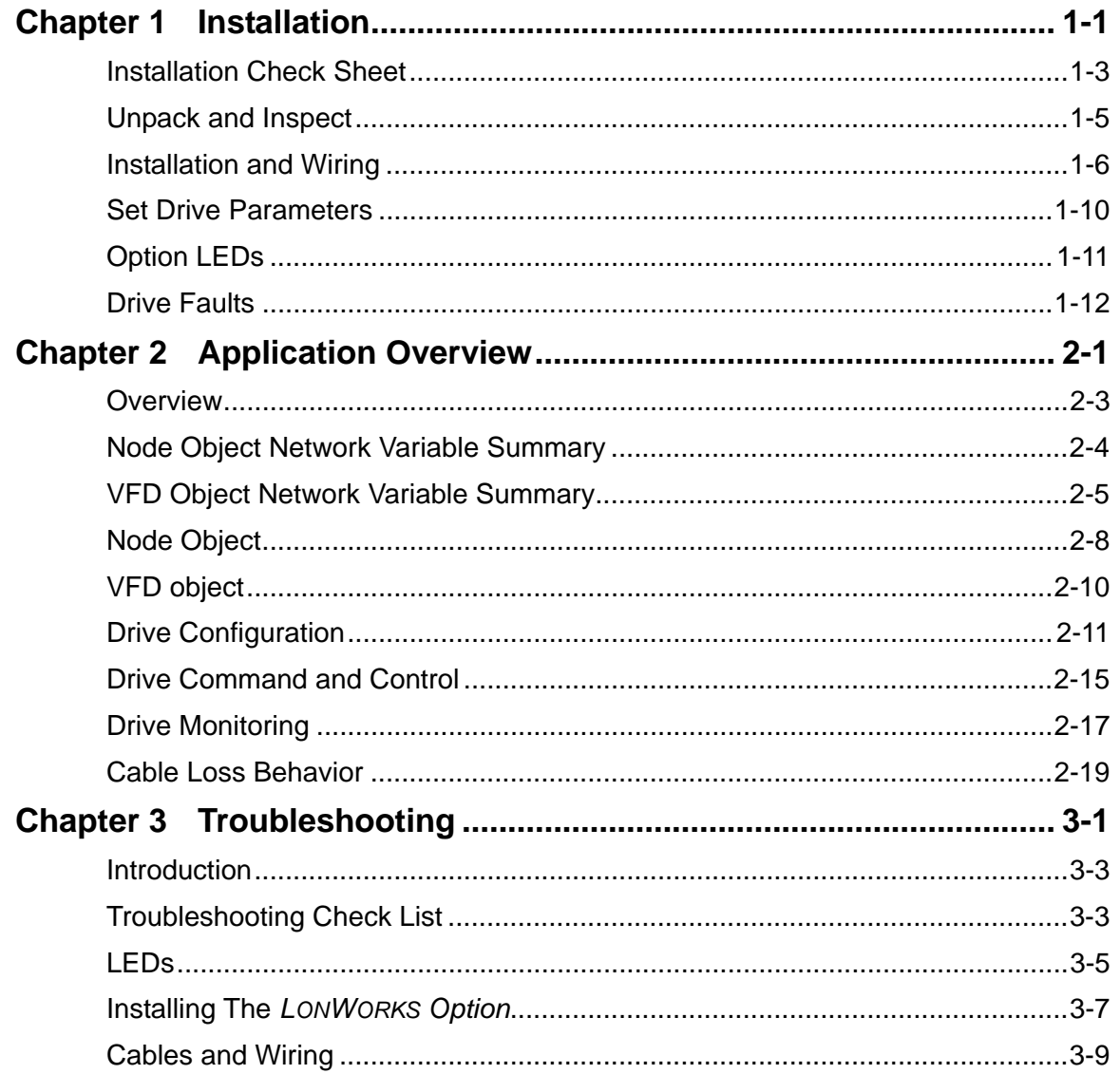

This page intentionally left blank.

# Chapter 1 Installation

*This chapter describes how to install and setup the LONWORKS Option* 

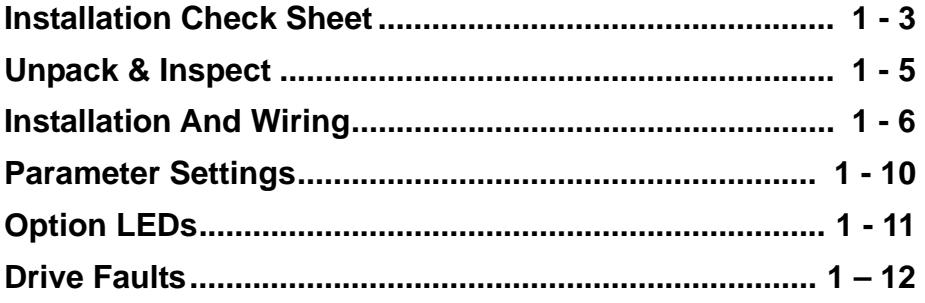

This page intentionally left blank

### **Installation Check Sheet**

The following is a quick reference guide to install and configure the *LONWORKS Option*. Make a copy of this page and check-off each item as it is completed. For detailed information please refer to the sections that follow.

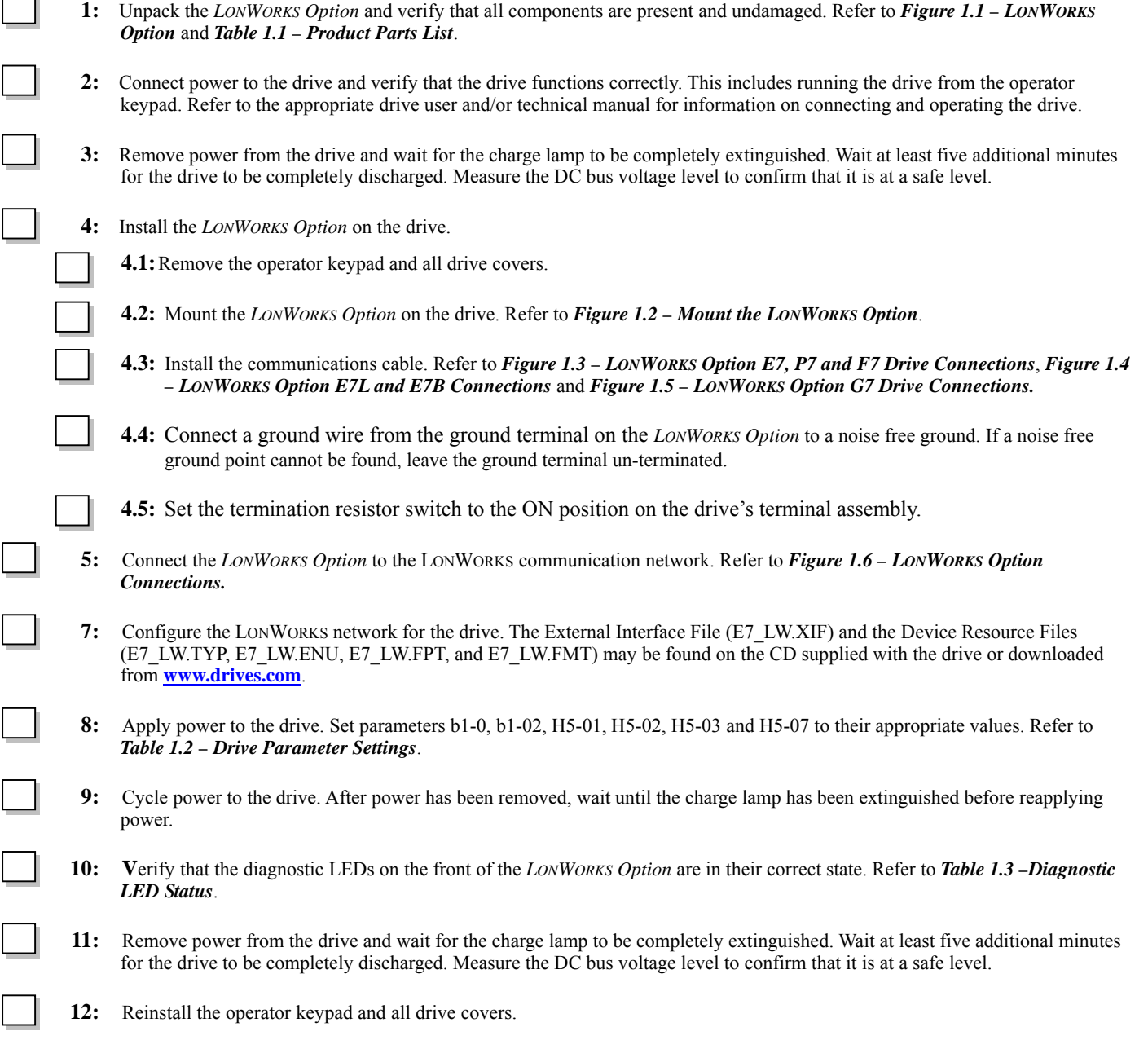

This page intentionally left blank

# **Unpack and Inspect**

Prior to unpacking, check the package label and verify that the product received matches the product ordered. Unpack the option and verify that the following items are included in the product package and are undamaged.

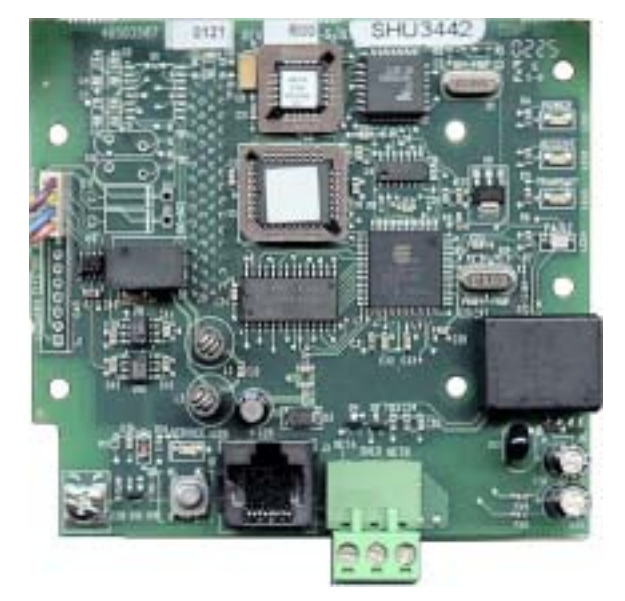

Figure 1.1 –LONWORKS Option

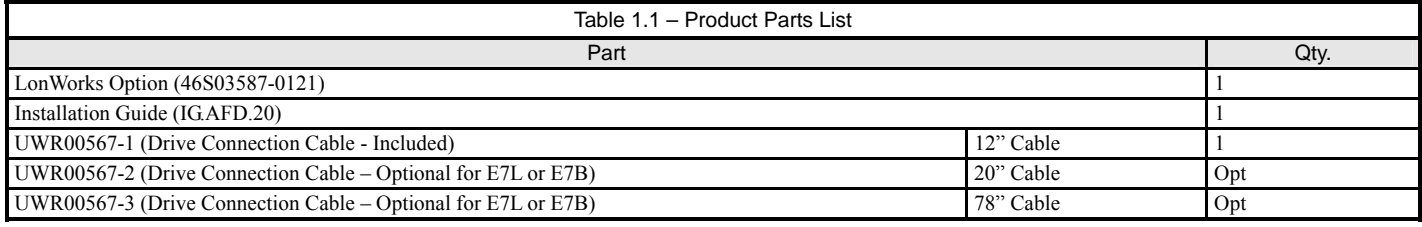

Notes: Cables UWR00567-2 and UWR00567-3 are used for E7L and E7B applications and must be ordered separately.

Installing the *LONWORKS Option* on an F7 or G7 drive obstructs the 3CN and 4CN connectors. This means that I/O and encoder feedback options cannot be installed concurrently with the *LONWORKS Option* on an F7 or G7 drive.

When mounted on an F7, G7 or P7 drive, the node will appear as an E7 drive to the system software.

The External Interface file (E7\_LW.XIF) and the Device Resource files (E7\_LW.TYP, E7\_LW.ENU, E7\_LW.FPT and E7\_LW.FMT) can be found on t he CD that accompanied the drive. They may also be downloaded from **www.drives.com**.

## **Installation and Wiring**

The following describes the installation and configuration of the *LONWORKS Option*. For detailed information about the drive or the LONWORKS option, please refer to the appropriate sections of this manual or the appropriate drive user and/or technical manual..

#### **Verify Drive Operation**

- ! Connect power to the drive and verify that the drive functions properly. This includes running the drive from the operator keypad. Refer to the appropriate drive technical manual, for information on connecting and operating the drive.
- ! Remove power from the drive and wait for the charge lamp to be completely extinguished. Wait at least five additional minutes for the drive to be completely discharged. Measure the DC BUS voltage and verify that it is at a safe level.
- Remove the operator keypad and terminal cover.

#### **Mount the LONWORKS Option**

Mount the *LONWORKS Option* onto the drive by following the instructions below. An E7 drive is shown but the procedure is identical for the P7, F7 and G7 drives.

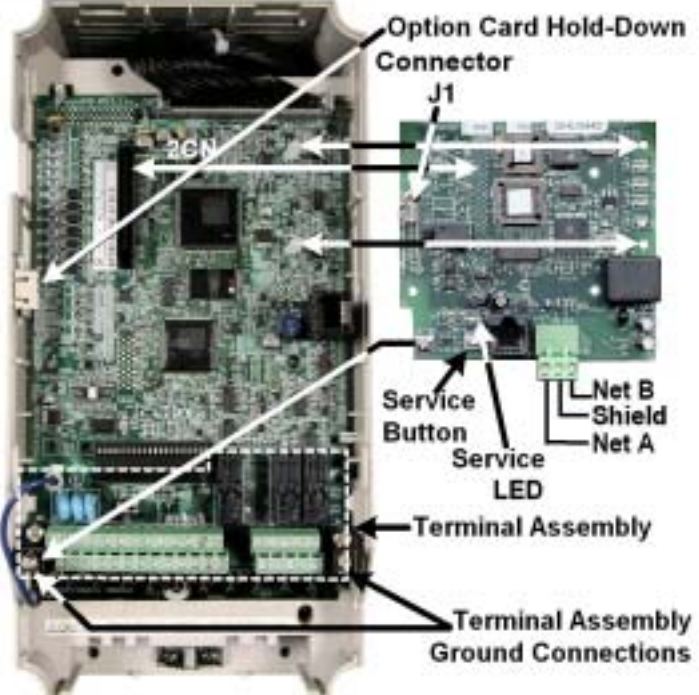

Figure 1.2 – Mount the LONWORKS Option

- Remove the option card hold down.
- ! Align the connector on the back of the option with its mating 2CN on the drive.
- ! Simultaneously align the two stand-offs on the drive control board with their respective holes on the *LONWORKS Option.*
- **In Press the option and the drive together until the connector is firmly seated and the stand-offs are locked through their associated** mounting holes.
- Connect a ground wire from the Ground Terminal on the option card to a noise free control ground. If a noise free ground is not available, leave the ground terminal on the *LONWORKS Option* un-terminated.
- ! Connect the supplied cable (UWR00567-1) to connector J1 on the option board for the E7, P7, F7 and G7. For the E7L and E7B use the cable appropriate for that unit (UWR00567-2 or UWR00567-3). Play close attention to keying of the J1 connector when connecting the cable to the *LONWORKS Option* and the color coding of the wires when connecting to the drive's terminal assembly
- Route the wires down the left side of the drive's control board and connect them to the terminal assembly as shown below.
- Insert the option card hold down.

### **Connect LONWORKS Option to the Drive.**

! Determine the drive family on which the *LONWORKS Option* is installed. Connect the *LONWORKS Option* communication cable to the drive as shown below. Also set the termination switch to ON.

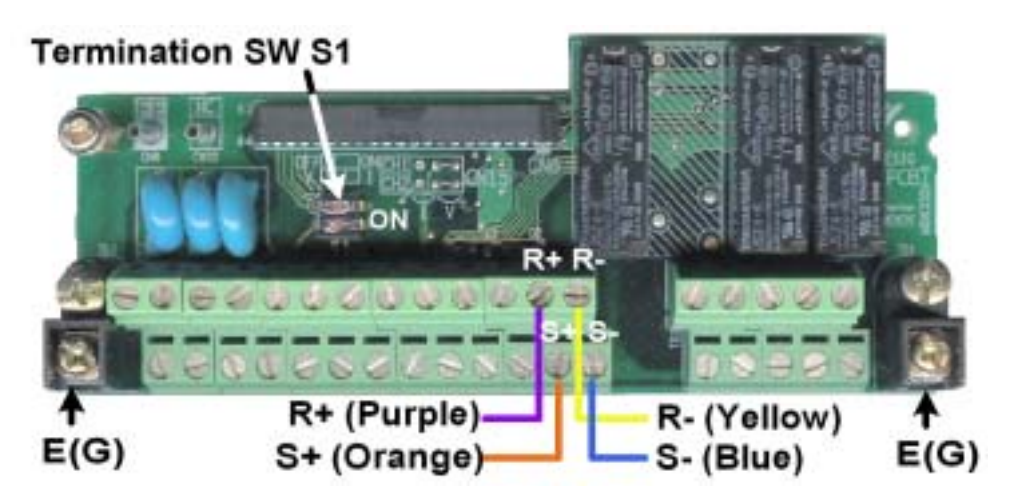

Figure  $1.3 -$  LONWORKS Option E7, P7 and F7 Drive Connections

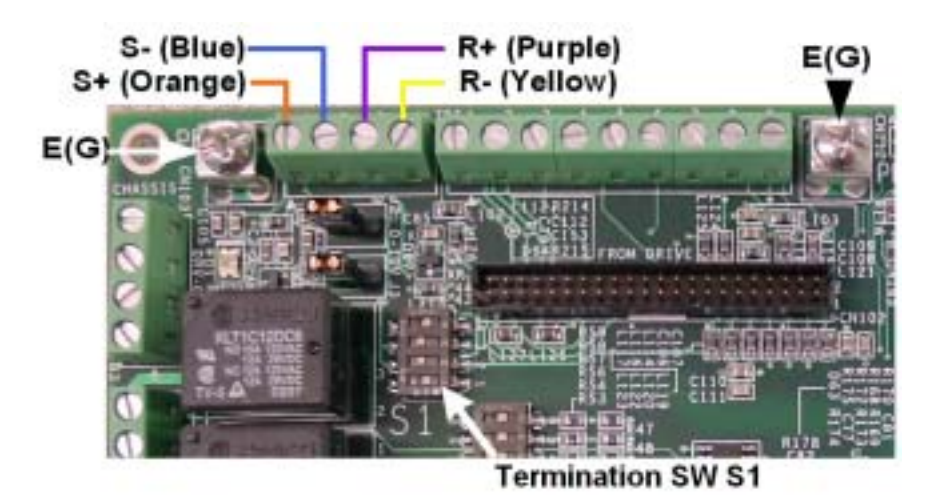

Figure 1.4 – LONWORKS Option E7L and E7B Connections

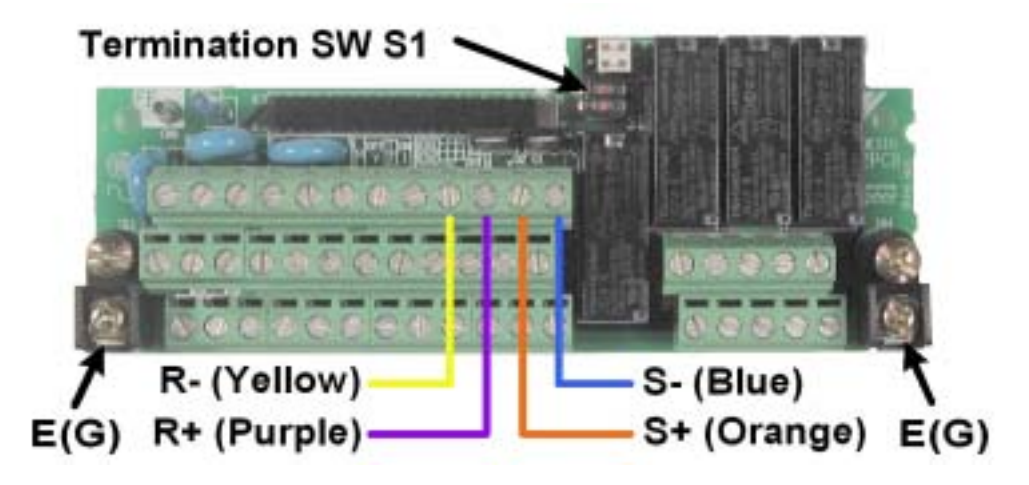

Figure 1.5 - LONWORKS Option G7 Drive Connections

#### ◆ Connect The *LONWORKS Option* To The LONWORKS Communications Network.

The LonWorks interface features Echelon's Smart free topology transceiver (FT3150). The FT3150 transceiver is also directly compatible with Echelonís LPT-10 Link Power transceiver. A single twisted pair cable can be shared by these transceiver types. The primary network connection is 3-way pluggable Phoenix-style connector included with the option card. The center position is for the shield while the outer positions are for the twisted pair cable, as shown below. The network connection is *polarity insensitive*.

- ! Connect the LONWORKS network cable to the 3-pin connector on the *LONWORKS Option* as shown below. The RJ45 connector is typically used as a local network access point and is not recommended for network conection.
- ! Tie the LONWORKS cable to a point near the connector to provide strain relief for the connector and cable connection.

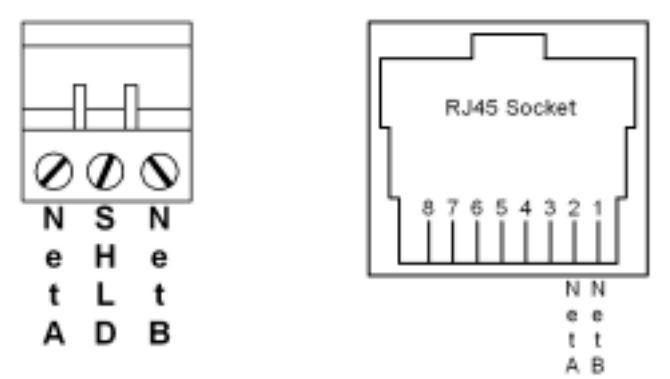

Figure 1.6 – LONWORKS Option Connections

#### **Set Drive Termination**

Since the *LONWORKS Option* utilizes the RS485 connection to the drive, it is necessary to set the termination resistor to the ON position on each drive's terminal assembly. Refer to *Figure 1.3 – LONWORKS Option E7, P7 and F7 Drive Connections, Figure 1.4 – LONWORKS Option E7L Connections* and, *Figure 1.5 – LONWORKS Option G7 Drive Connections* above for the location of the termination switch on the drive's terminal assembly.

#### **Network installation**

! Installation Files

Included on the CD that came with the drive are several files that assist in node installation and identification. They may also be downloaded from **www.drives.com**. These are the External Interface File (E7\_LW.XIF) and the Device Resource Files (E7\_LW.TYP, E7\_LW.ENU, E7\_LW.FPT, and E7\_LW.FMT).

**External Interface File** 

The external interface file contains a detailed description of a node's network variables and configuration properties, including network variable type and self-documentation information. Hardware characteristics, such as transceiver type and initial communication parameters, are also defined. By importing this file, many network management tools can "pre-define" a device type prior to connection of the first node. This can greatly reduce installation time.

Device Resource Files

Device resource files define the components of an external interface for a LonWorks device. These files allow installation tools and operator interface applications to interpret and format data properly. Standard resource files are made available by the LonMark Interoperability Association and contain the definition for Standard Network Variable Types (SNVTs), Standard Configuration Property Types (SCPTs) and Standard Functional Profile Types (SFPTs). The resource files included on the installation disk contain additional information specific to this interface. These files should be placed in the \TYPES sub-directory associated with the userís network management tool and registered in the resource file catalog.

#### **Network Identification and Node Configuration**

The *LONWORKS Option* is shipped **unconfigured**. This implies that the application is loaded and communications parameters are defined but the option has not been installed on the network. On power up. An unconfigured node can be recognized by the **SERVICE** LED flashing at 0.5Hz.

Network identification is accomplished with an installation tool. Unique network identities are established by pairing "logical" addresses with a device's 48-bit Neuron ID.

#### ! **SERVICE Button**

Each option card has a Service Button. If using a configuration tool utilizing this feature, press the Service Button when prompted to do so. When pressed, a broadcast message is sent which contains the Neuron ID and program ID. This uniquely identifies the node on the network. This method works best for small networks or with portable installation tools.

#### ! **Find and Wink**

When it is impractical to press each node's Service Button for installation (e.g. in large networks or a node is physically enclosed), the ìfind and winkî installation method is useful. With this method, the installation tool queries the network for all unconfigured nodes. Nodes respond with their Neuron ID and a logical address is assigned. A "wink" command can then be sent to each logical address. In response to this command, the **TRANSMIT** and **RECEIVE** LEDs will blink rapidly for several seconds. In this manner, the exact physical location of each node can be identified.

#### ■ **Reclaiming a Node**

- A node can be "reclaimed", or returned to its unconfigured state, as follows:
- Remove power from the drive and wait for the charge lamp to be completely extinguished.
- **•** Press and hold the Service Button.
- Re-apply drive power, continuing to press and hold the Service Button.

After approximately 5 seconds, the SERVICE LED should begin flashing at a 0.5 Hz rate, indicating the unconfigured state. This procedure sets both domain table entries to "undefined" and sets the channel ID to 0.

### **Set Drive Parameters**

- ! Remove power from the drive and wait for the charge lamp to be completely extinguished. Wait at least five additional minutes for the drive to be completely discharged. Measure the DC BUS voltage and verify that it is at a safe level.
- **EXECUTE:** Reinstall the operator keypad and all drive covers. Apply power to the drive.
- Set parameter A1-01 to 2, Advanced.
- Set parameters b1-01 and b1-02 to their appropriate values. Refer to the table below for available b1-01 and b1-02 values. Reference Selection and Operation Method Selection can have different values depending on the application. To control both frequency and run/stop over the network, set both b1-01 and b1-02 to 2, Serial Communications.
- Set parameter H5-01 to 1Fh (31dec)
- Set parameter H5-02 to 3, 9600 baud
- Set parameter H5-03 to 0, No Parity
- $\blacksquare$  Set parameter H5-06 to 5, 5ms transmission wait
- Set parameter H5-07 to 0, Disabled
- Set parameter H5-08 to 0, MODBUS
- Parameters H5-04 (Stopping Method at Communications Fault), H5-05 (Serial Fault Detection) and H5-09 (CE Detect Time) should be set according to the desired drive performance during a communications timeout or failure.
- ! After all drive parameters have been set, power cycle the drive. Communications parameters will not take affect until power has been removed from the drive until the charge lamp has been extinguished and restored.
- If any of these settings is incorrect, "CALL" will blink on the digital operator, as will the **RECEIVE**, **TRANSMIT** and **FAULT** LEDs on the *LONWORKS Option*. This is an indication that the drive has not yet established communication with the option card. Once the drive has properly exchanged messages with the option card, "CALL" will no longer be displayed on the digital operator.
- ! **For By-Pass applications, refer to the parameter table accompanying the by-pass unit for parameter settings.**

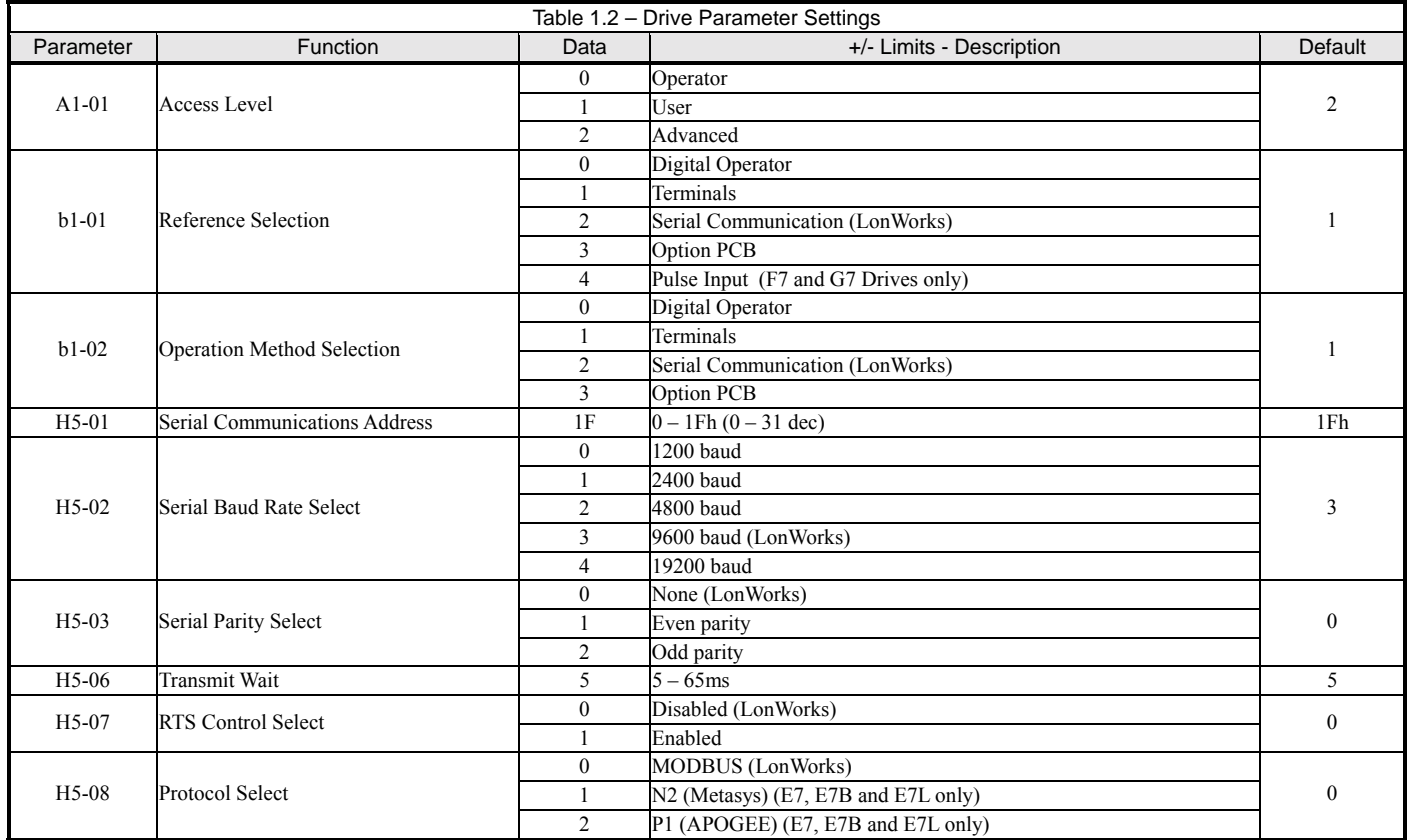

# **Option LEDs**

The LONWORKS Option Unit is equipped with four indication LEDs for module and LONWORKS status indication. The LEDs are located on the unit according to the figure below.

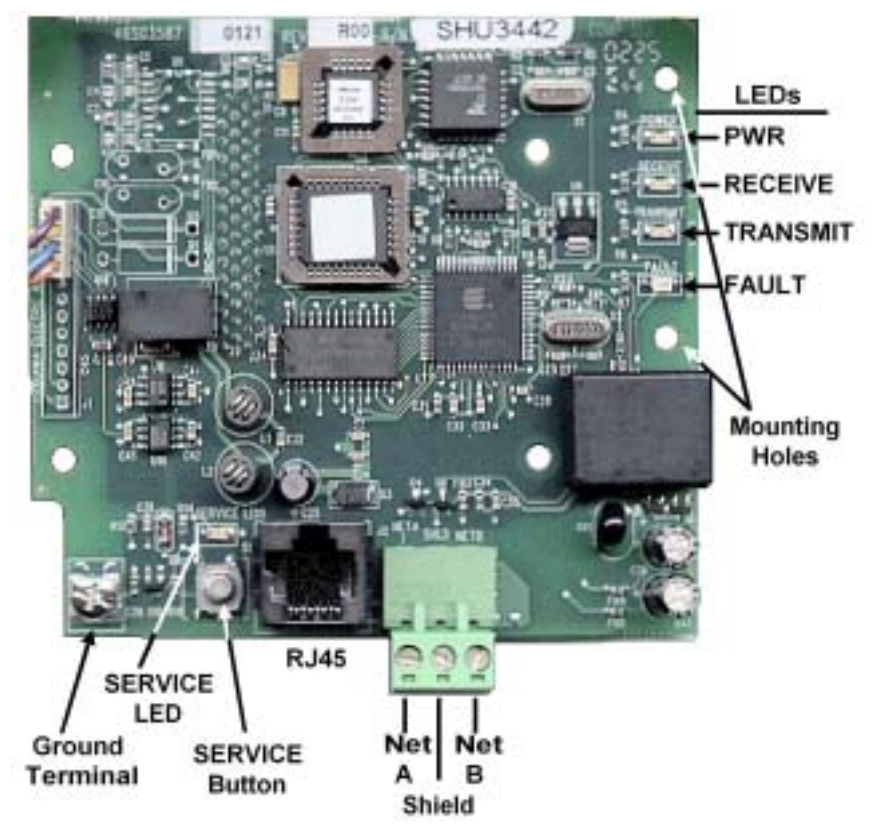

Figure 1.7 – LONWORKS LED Locations

#### **Xerify LonWorks Option Operation**

- **E** Apply power to the drive.
- ! Verify that the diagnostic LEDs on the front of the *LONWORKS Option* are in their correct state.

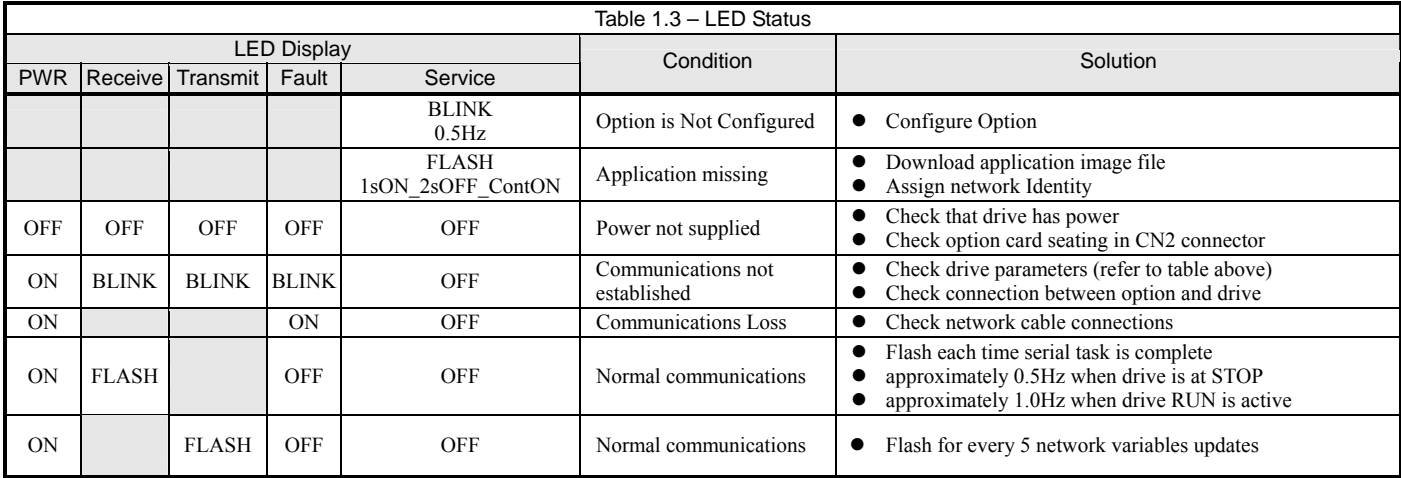

- Remove power from the drive and wait for the charge lamp to be completely extinguished. Wait at least five additional minutes for the drive to be completely discharged. Measure the DC BUS voltage and verify that it is at a safe level.
- **I.** Install the operator keypad and all drive covers.

# **Drive Faults**

The following is a table of faults that could be caused by the *LONWORKS Option* that will be displayed on the Operator Keypad, their causes, and possible solutions. For any fault displayed on the operator that is not listed in the following table, please see the appropriate drive technical manual.

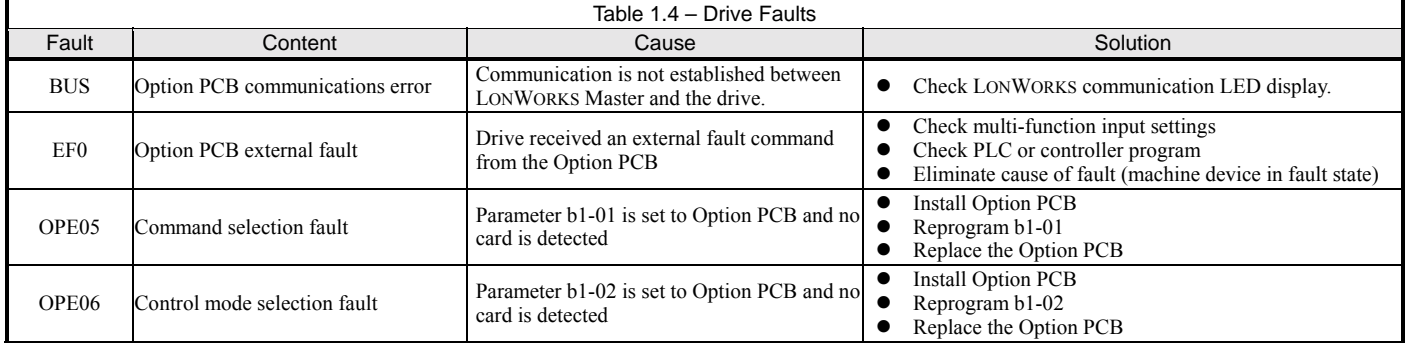

# Chapter 2 Application Overview

*This chapter provides an overview of the Node and VFD objects* 

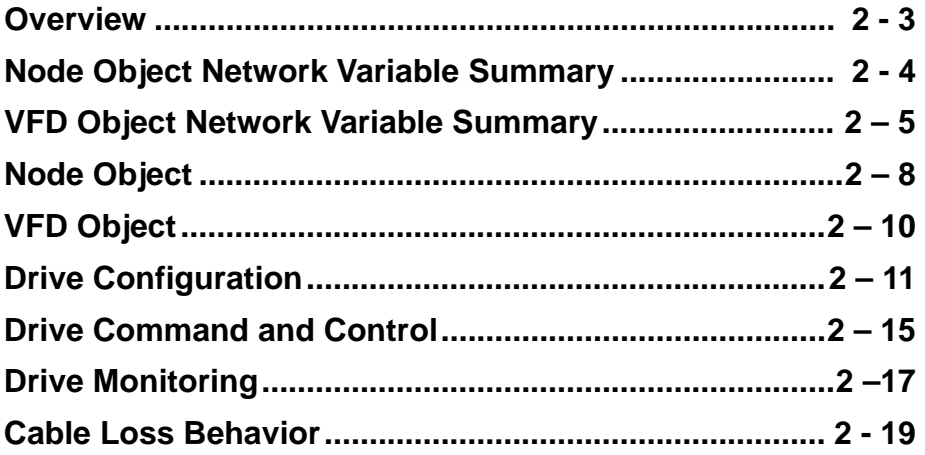

This page intentionally left blank

### **Overview**

This interface uses LonMark objects to communicate on a LonWorks network, as defined in the LonMark functional profile for Variable Speed Motor Drives (6010). Two objects are implemented - the Node Object (0) and the Variable Frequency Drive Object (1), as illustrated in the figure below

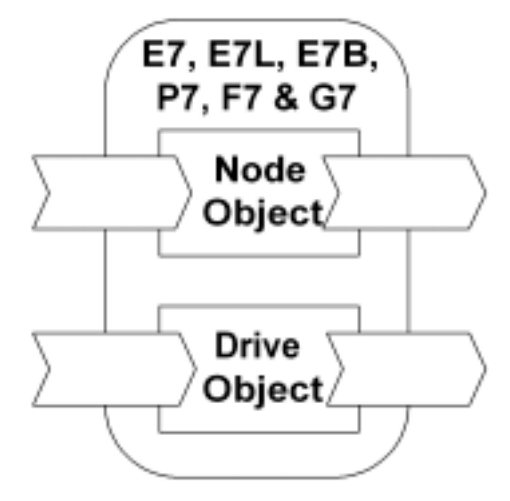

Figure 2.1 - LonMark Objects

The network variables and configuration properties for each object are summarized below. The following chapters contain additional detail on the operation of each object.

## **Node Object Network Variable Summary**

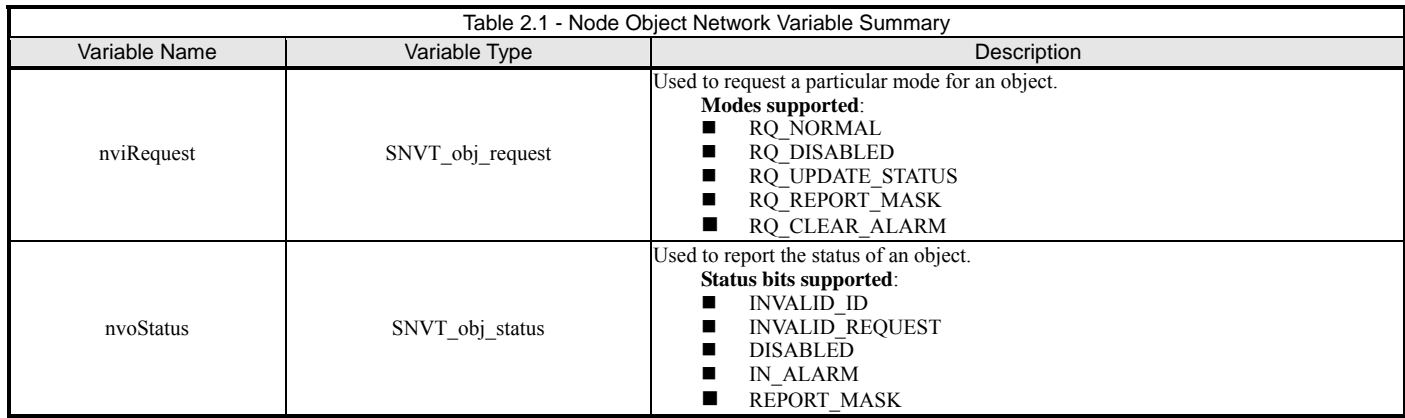

### # **Node Object Configuration Property Summary**

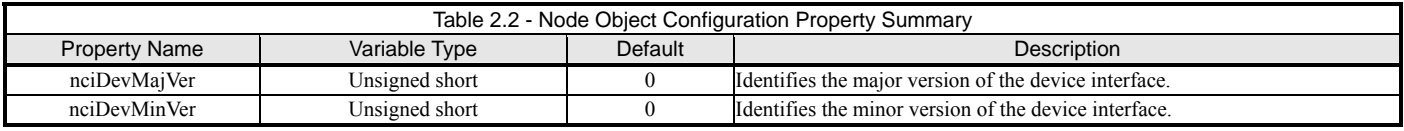

# **VFD Object Network Variable Summary**

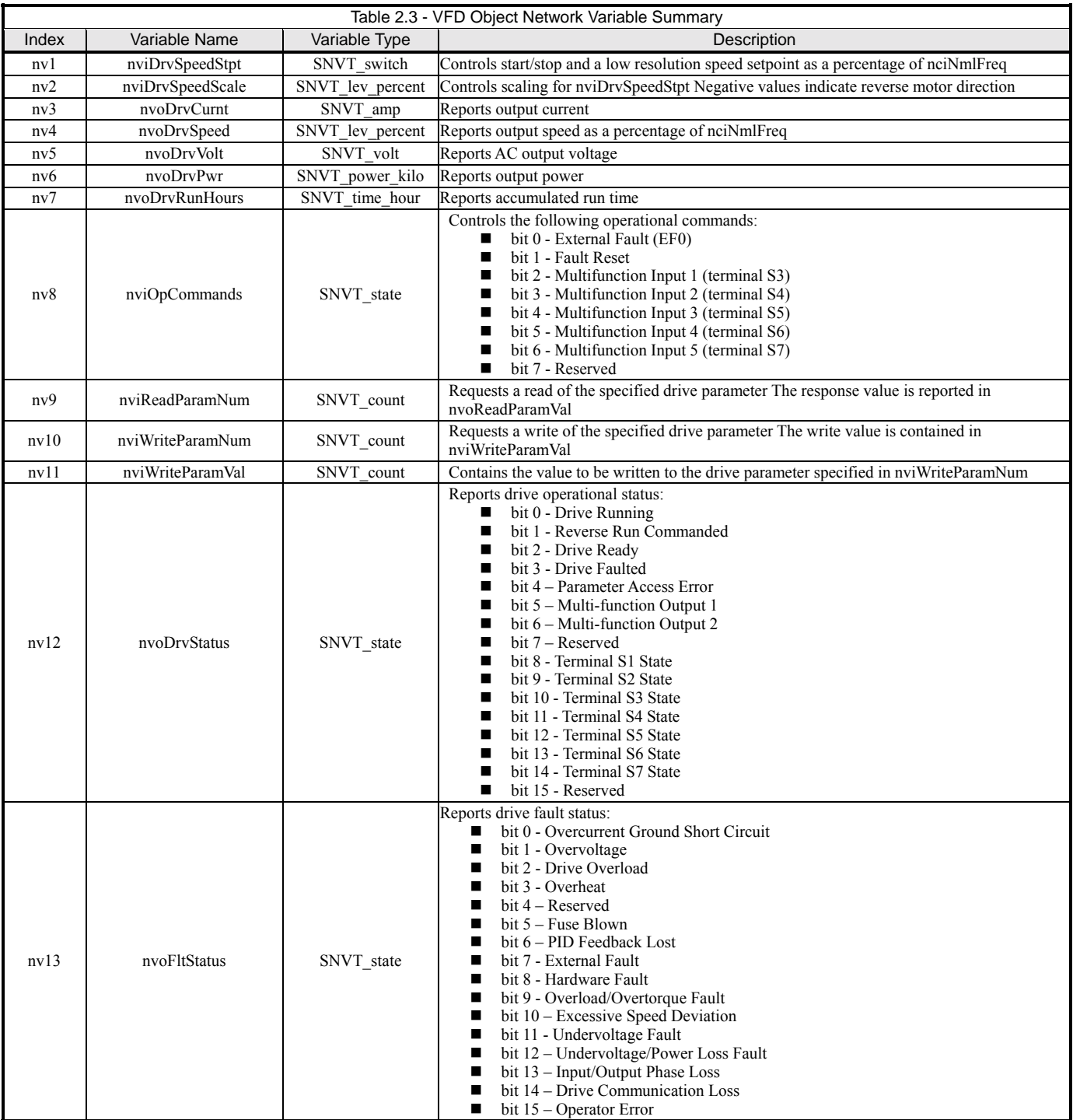

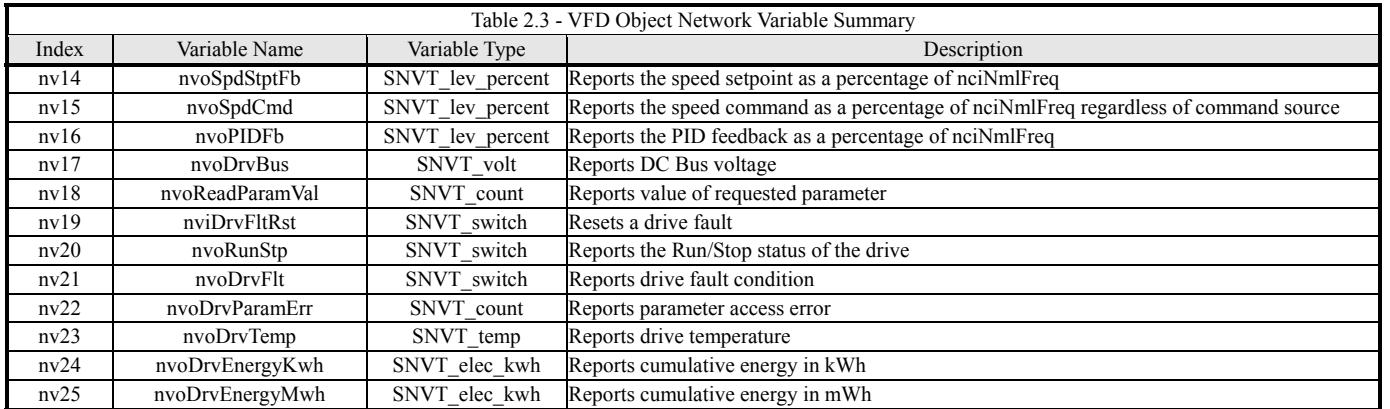

#### ◆ Parameter Access Errors

These values are returned by nv22 when a communications error occurres.

- $\blacksquare$  0 Normal
- **2** Incorrect register error
- 33 Data range error
- 34 Parameter not writable in Run mode
- $\blacksquare$  35 Write when drive is in Undervoltage
- $\blacksquare$  36 Process busy
- 255 Command timeout error

### # **VFD Object Configuration Property Summary**

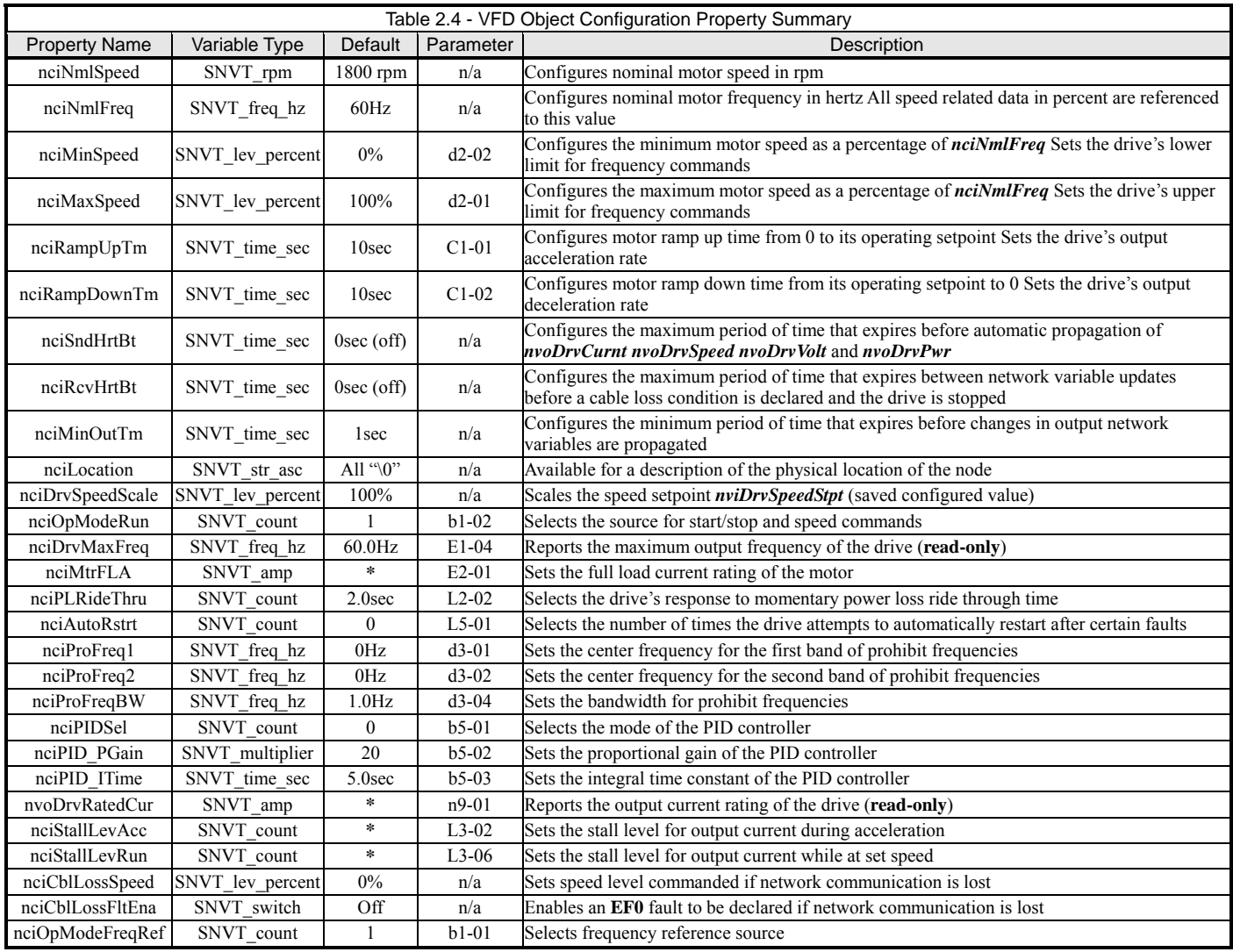

\* - Value dependent on drive capacity. Refer to appropriate Parameter Access and/or Technical Manual.

## **Node Object**

The node object supports 2 network variables for controlling the mode and reporting the status of the objects. 2 configuration properties are used to identify the revision level of the interface firmware.

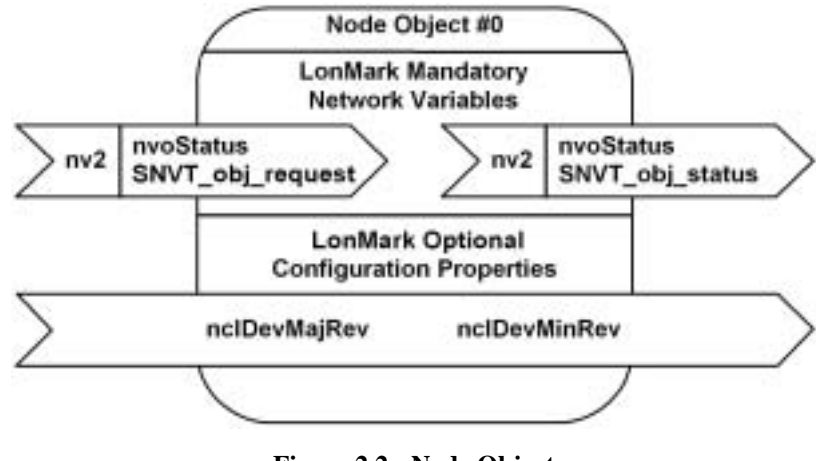

**Figure 2.2 - Node Object** 

#### # **Object Requests - nviRequest**

The following table summarizes the supported request modes.

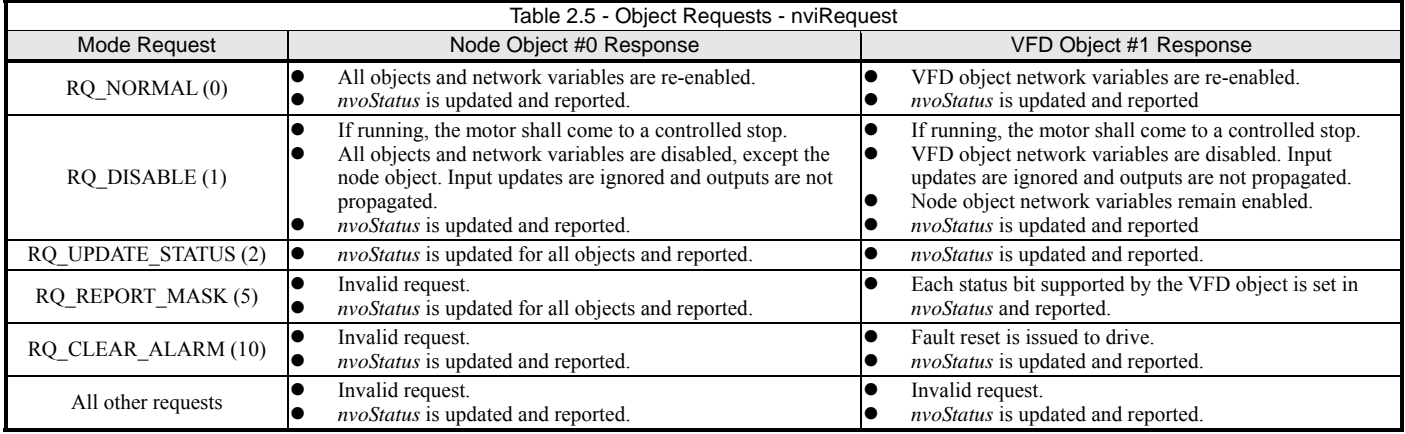

#### # **Object Status - nvoStatus**

The output *nvoStatus* is propagated in response to any request. The following status fields are supported:

- ! **object\_id** indicates the object whose status is being reported.
- ! **invalid\_id** indicates a request to an undefined object id.
- **invalid\_request** indicates an invalid request to the specified object id.<br> **disabled** indicates the specified object is disabled
- disabled indicates the specified object is disabled.
- **in\_alarm** indicates the specified object is in alarm. For the VFD object, this bit is set when the drive is faulted.<br>■ **report mask** indicates the status reported contains a '1' for each status bit supported.
- ! **report\_mask** indicates the status reported contains a ë**1**í for each status bit supported.

### ◆ Firmware Revision - nciDevMajVer, nciDevMinVer

These two configuration properties are used to identify the major and minor versions of the interface firmware.

The major version number is incremented when the network interface for the device changes. Major revisions require an upgrade of both the external interface file (.xif) and application image file (.nxe). The new external interface file re-defines the network interface to any network management tools in use. The new application image file is downloaded to an installed device to upgrade it's functionality and network interface definition.

The minor version number is incremented for changes which affect device functionality but do not affect the device's network interface. Minor revisions require an upgrade of the application image file (.nxe) only. The new application image file is downloaded to an installed device to upgrade it's functionality and network interface definition.

### **VFD object**

The VFD object supports 25 network variables and 28 configuration properties for configuring, controlling, and monitoring the operation of the drive, as shown below.

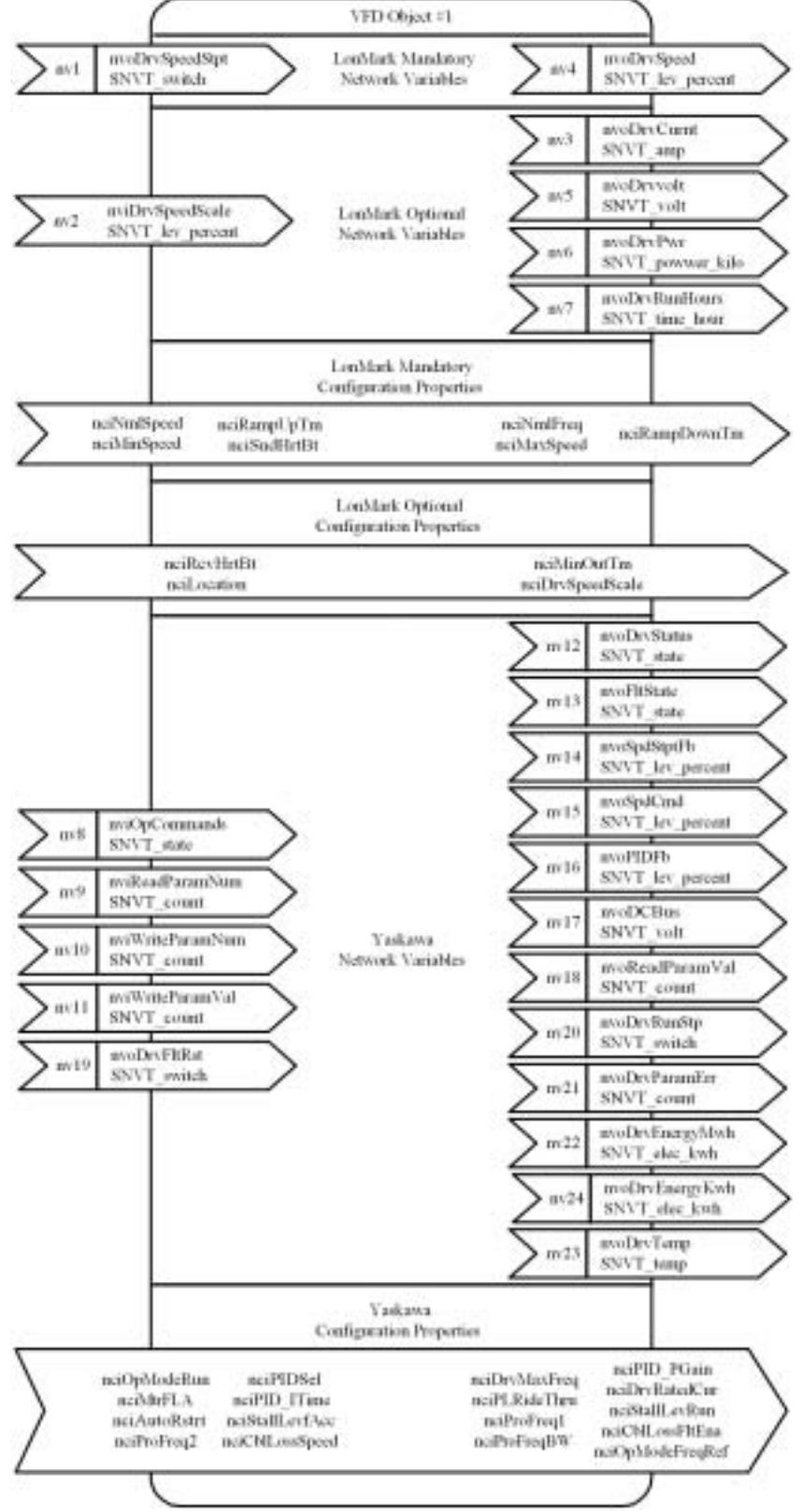

Figure 2.4 - VFD Object

Application Overview 2-10

# **Drive Configuration**

This section describes the configuration properties used to configure the drive. Refer to the appropriate Technical Manual for additional information.

#### ◆ Accel/Decel Times – nciRampUpTm, nciRampDownTm

These configuration properties define the ramp rates for starting and stopping the motor, configuring the drive as described below:

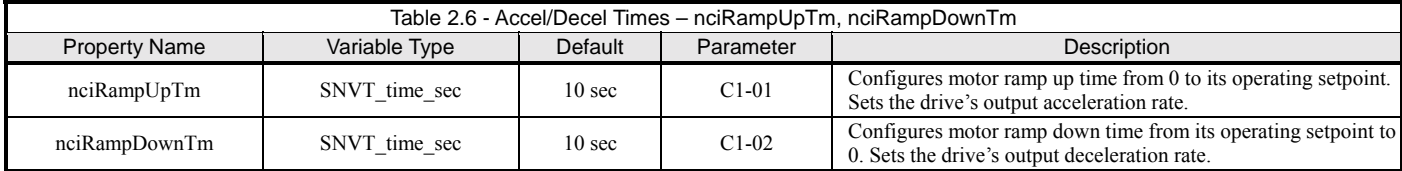

### # **PID Configuration – nciPIDSel, nciPID\_PGain, nciPID\_ITime**

These configuration properties define the mode and gains of the PID controller. The modes selectable by **nciPIDSel** are described below:

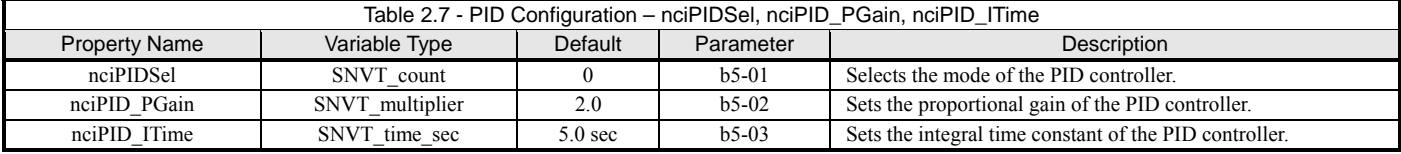

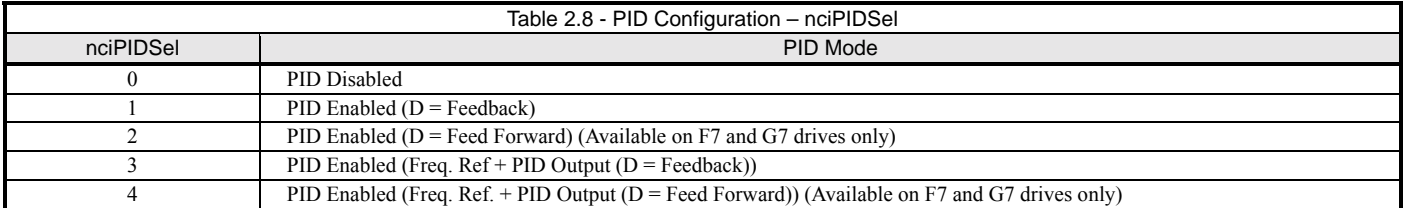

#### ◆ Stall Prevention – nciStallLevAcc, nciStallLevRun

These points define the stall prevention levels during acceleration and run. Each value is specified as a percentage of the drive's current rating (**nciDrvRatedCur**). If the output current (**nvoDrvCurnt**) reaches the specified level during acceleration or run, the output frequency is maintained or lowered as needed to sufficiently reduce the output current. These properties configure the drive as described below:

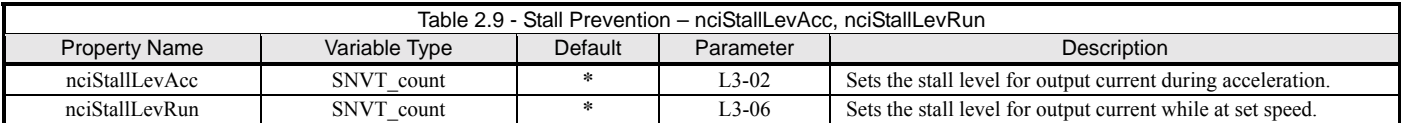

\* Value dependent on drive capacity. Refer to appropriate Parameter Access and Technical Manual.

### # **Operational Mode – nciOpModeRun**

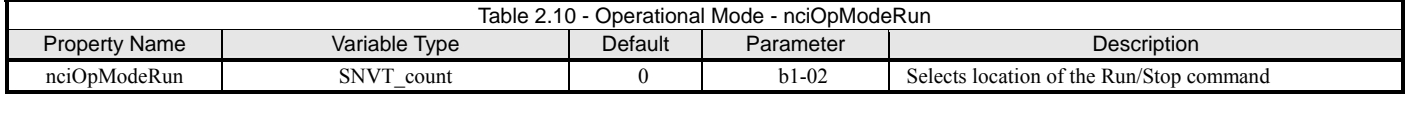

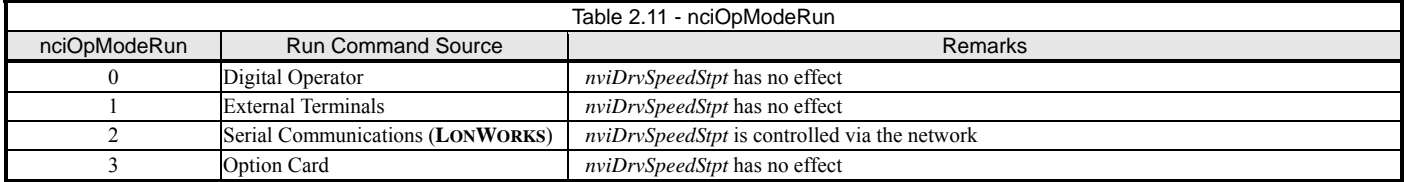

### ◆ Operational Mode – nciOpModeFreqRef

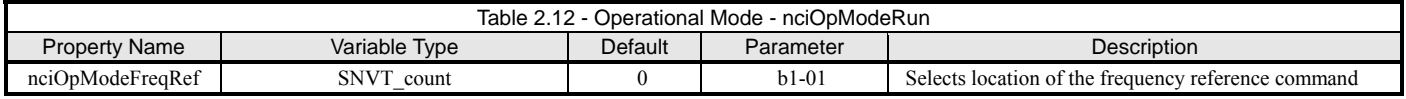

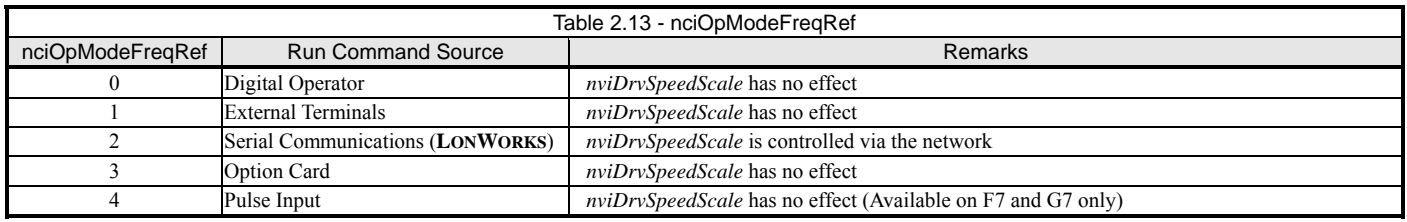

#### # **Motor Properties – nciNmlSpeed, nciNmlFreq, nciMaxSpeed, nciMinSpeed, nciMtrFLA**

These properties define the motor characteristics, configuring the drive as described below:

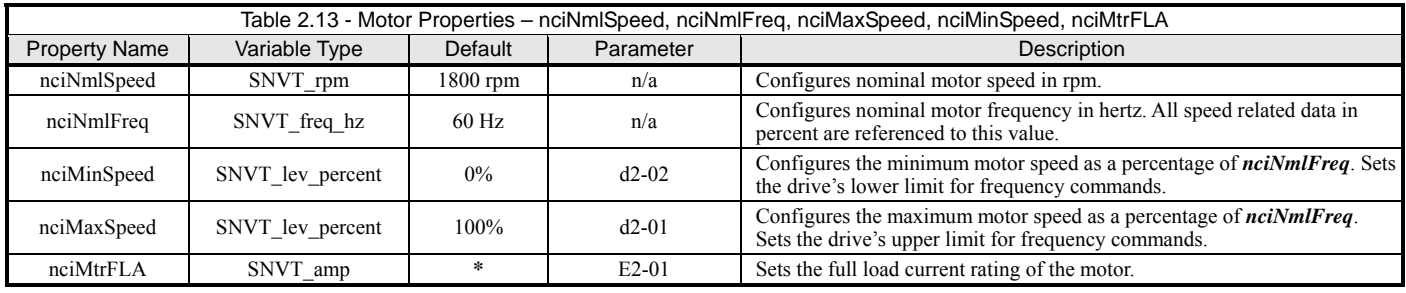

\* Value is dependent on drive capacity. Refer to appropriate parameter access and/or technical manual.

#### # **Prohibit Frequencies - nciProFreq1, nciProFreq2, nciProFreqBW**

These properties define bands of prohibited frequencies, selected to avoid certain areas of resonant motor vibration. Two separate bands can be defined, with a common bandwidth. When this feature is selected, the motor is accelerated and decelerated through the prohibited areas. These properties configure the drive as described below:

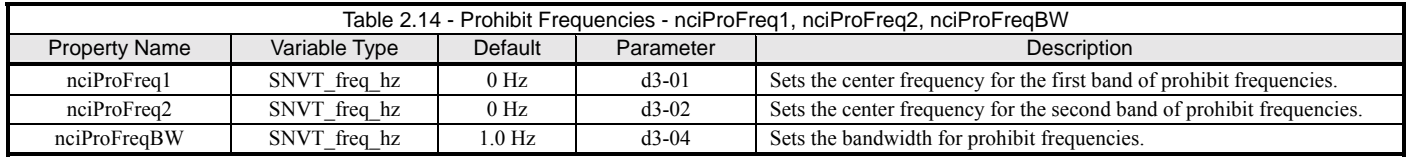

#### ◆ Automatic Restarts - nciAutoRstrt

This configuration property defines the number of automatic restarts that will be attempted under certain fault conditions.

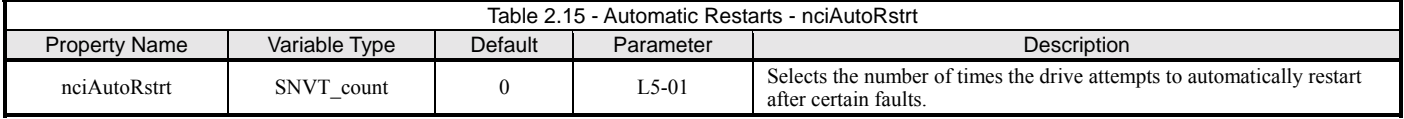

- **EXECUTE:** Restartable Faults
	- $\bullet$  Overcurrent (oC)
	- Overvoltage (ou)
	- $\bullet$  Undervoltage (Uu1)
	- Ground Fault (GF)
- Non-Restartable Faults
	- $\bullet$  Overload (oL)
	- $\bullet$  External (EF)
	-
	- Hardware (CPF)<br>● Fuse Blown (PUF • Fuse Blown (PUF)<br>• Overcurrent (oC)
	- Overcurrent  $(oC)$
	- Overvoltage (oV) during deceleration

#### ◆ Power Loss Ride-Through – nciPLRideThru

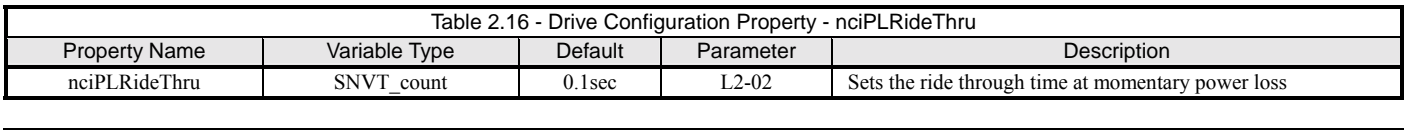

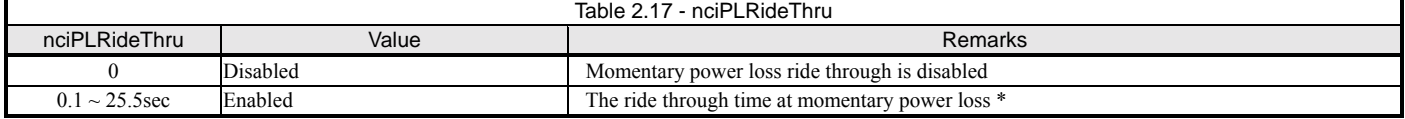

\* Parameter L2-01 must be set to 1 in order for this variable to be available. A setting of 0 or 2 in parameter L2-01 will disable power loss ride through.

#### ◆ General Purpose Setup - nviWriteParamNum, nviWriteParamVal

Two network variables are defined for setting any drive parameter:

*nviWriteParamNum* - Specifies the drive parameter to be set. Writing to this point initiates the write sequence. Refer to the appropriate drive user, parameter access, programming and/or technical manual for detailed information on drive parameters. The parameter addresses in the above manuals is supplied in hexadecimal format. Refer to your system documentation to determine the correct radix for the values entered. The default radix is decimal.

If an invalid parameter address is entered, 65535 (0xFFFFh) will be returned in nvoReadParamVal.

- *nviWriteParamVal* Specifies the value to be written to the specified parameter. Writing to this point completes the write sequence and causes the value to be sent to the drive. Refer to the appropriate drive user, parameter access, programming and/or technical manual for a detailed description of all parameters. The parameter values in the above manuals may be supplied in either hexadecimal or decimal format. Refer to your system documentation to determine the correct radix for the values entered. The default radix is decimal.
- **Note: The increment listed in the technical manual must be considered when specifying a value. For example, to set parameter b2-04, DC Injection Time at Stop, to 1.00 seconds,** *nviWriteParamVal* **must be set to 100, since the increment for this parameter is 0.01 seconds.**

### **Drive Command and Control**

This section describes the network variables used to command and control the drive. Refer to the appropriate Technical Manual for additional information.

#### ◆ Run/Stop Command – nviDrvSpeedStpt

This network variable controls the run/stop command to the drive, as described below. The drive must be configured for a network Run/Stop Command ( $nciOpModeRun = 2$ ) for this input to control the drive.

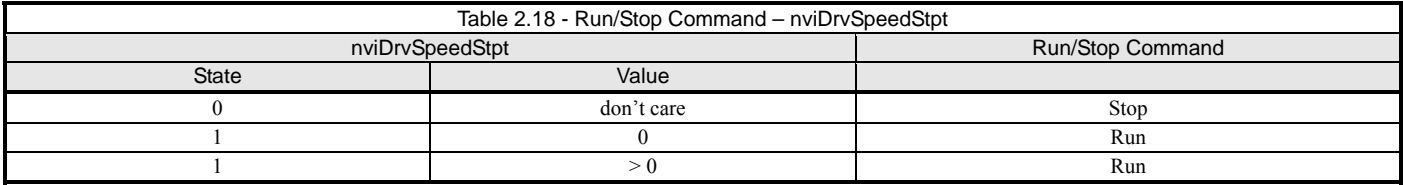

#### # **Speed Setpoint - nviDrvSpeedStpt, nviDrvSpeedScale**

These two network variables are used together with *nciNmlFreq* to control the speed setpoint, as follows:

**Speed Setpoint =** *nciNmlFreq* **\*** *nviDrvSpeedStpt.value* **\*** *nviDrvSpeedScale* 

For example:

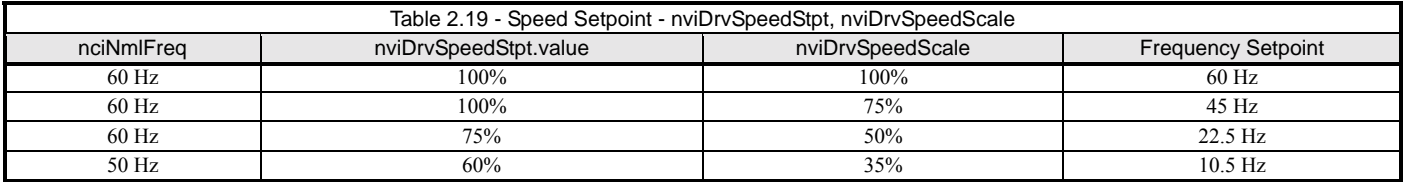

#### ◆ Reverse Command - nviDrvSpeedScale

This network variable is used to reverse the direction of the motor. A negative value for *nviSpeedScale* will cause the motor to reverse direction.

#### ◆ Fault / Fault Reset Control - nviOpCommands

**Bit 0** of this network variable is used to command an external fault. Commanding this bit to a '1' will fault the drive and bring it to a controlled stop. ë**EF0**í is annunciated on the digital operator.

**Bit 1** of this input variable is used to reset the fault state of the drive. If no fault conditions exist, the fault state of the drive will be reset immediately upon receipt of this command. If fault conditions persist, the reset command remains latched until all fault conditions are cleared, at which time the fault state is reset. The fault state of the drive may also be reset by issuing a **RQ\_CLEAR\_ALARM** mode request to the node.

#### ◆ MultiFunction Input Commands - nviOpCommands

**Bit 2**, **bit 3**, **bit 4**, **bit 5 and bit6** of this network variable control the multifunction input commands, as described below. These commands are equivalent to contact closures on external terminals **S3 – S7**, respectively. Function selection for the multifunction inputs are configured in parameters **H1-01 through H1-05.**

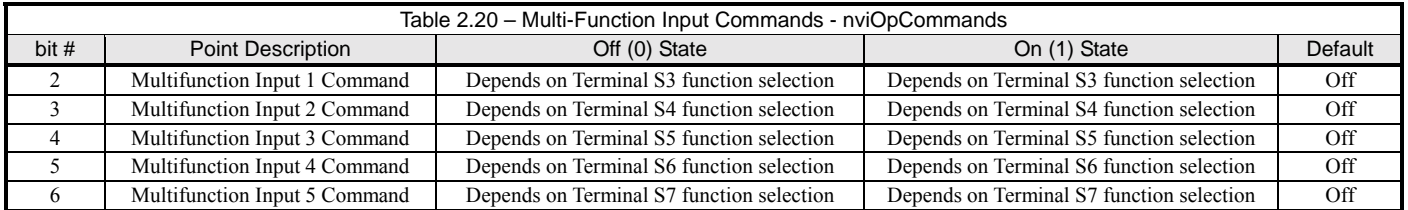

#### ◆ **Terminal S1 Safety Interlock Control**

In certain applications, a normally closed safety interlock may be connected to the drive's terminals S1 and S2. When the connection between S1 and S2 is broken, the drive will automatically stop. The drive Run will restart once the connection is re-established. Refer to the appropriate drive user, programming and/or technical manual for the proper use and wiring of a safety interlock circuit. If a safety interlock is not used, a jumper must be present between terminals S1 and S2.

For E7B and E7L units refer to the schematic and instructions that came with the unit, along with the appropriate technical manual.

# **Drive Monitoring**

This section describes the network variables used to monitor the drive. Refer to the appropriate Technical Manual for additional information.

### # **Operating Status**

The following table summarizes the network variables available for monitoring the drive's operating status.

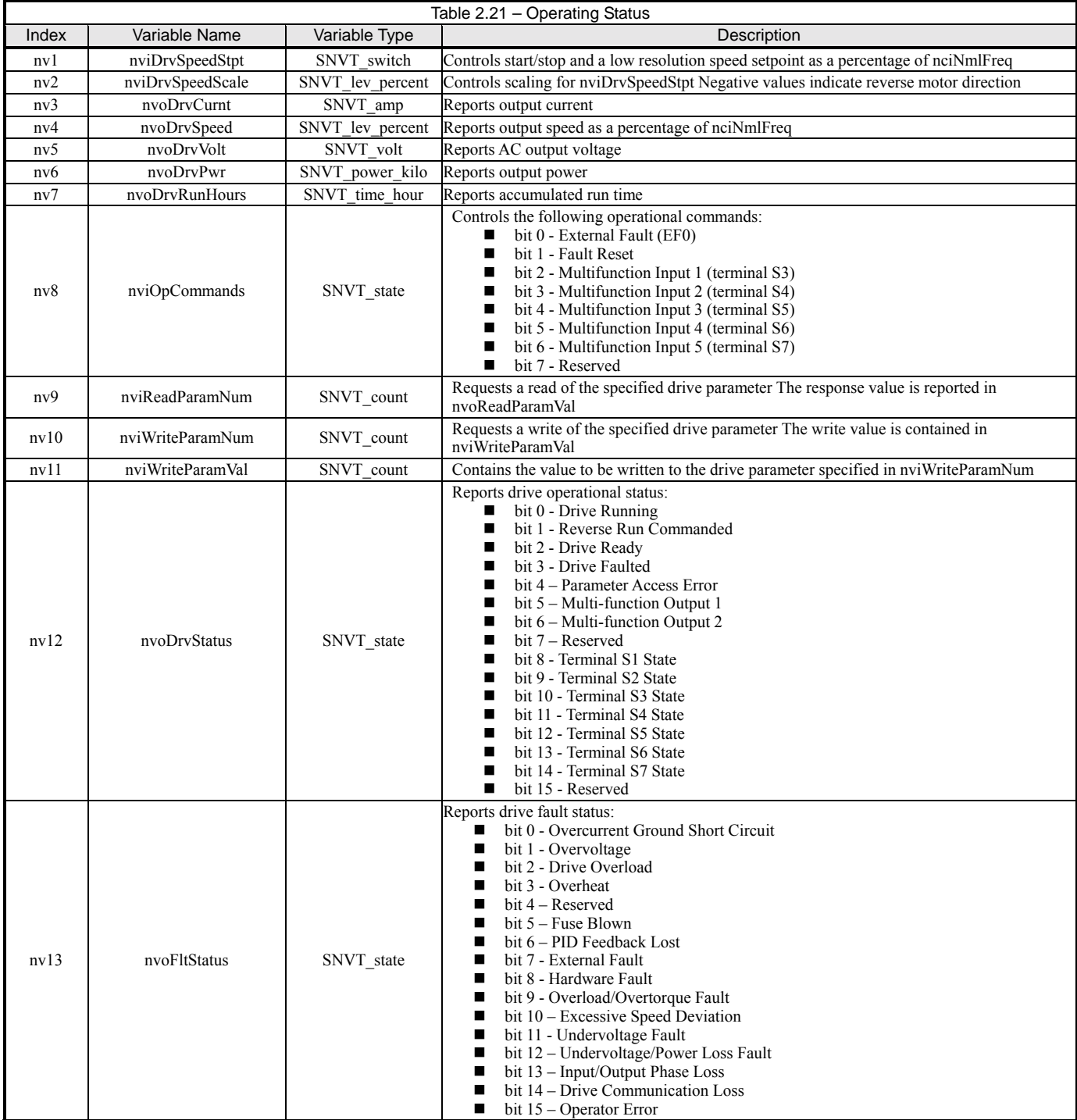

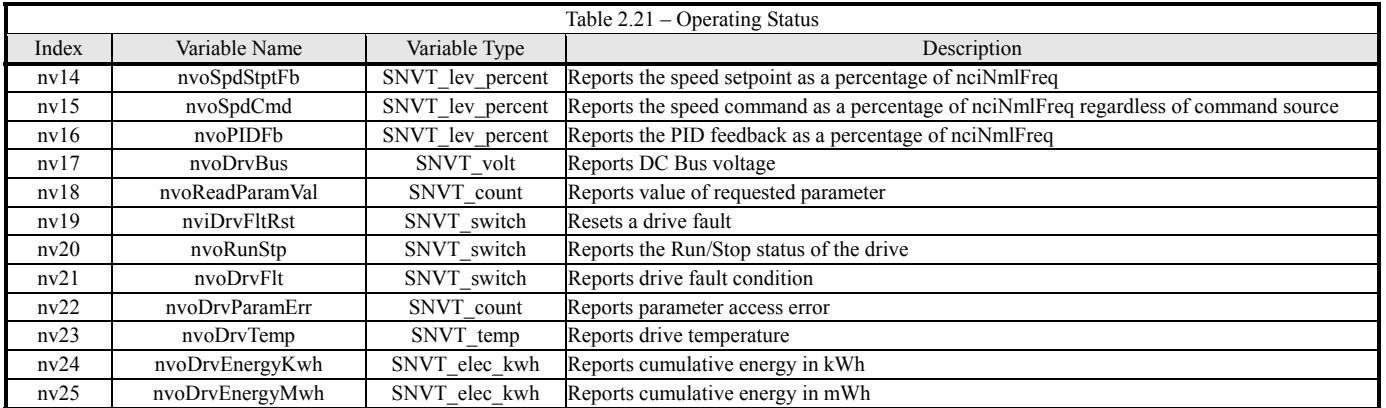

#### ◆ Reading Other Parameters - nviReadParamNum, nvoReadParamNum

Two network variables are defined for reading any drive parameter:

*nviReadParamNum* - Specifies the parameter to be read.

*nvoReadParamVal* - Reports the value of the specified parameter.

Refer to the appropriate Technical Manual for a detailed description of all parameters.

Note: The increment listed in the user, programming, tecnical and parameter access manuals must be considered when interpreting a reported value. For example, a read of b2-04, DC Injection Time at Stop, which reports 100 in  $nvoReadParamVal$  is actually a setting of 1.00 sec, since the increment for this parameter is 0.01 seconds.

#### ◆ Configurable Network Traffic

This section describes the configuration properties available for customizing the drive's periodic traffic on the network.

#### **Send Heartbeat - nciSndHrtBt**

This configuration property defines the maximum period of time that expires before the current values of *nvoDrvCurnt*, *nvoDrvSpeed*, *nvoDrvVolt*, and *nvoDrvPwr* are automatically transmitted. When enabled, this functionality is intended to indicate to the network that this node is functioning normally. When disabled, the values of these variables are only transmitted upon change.

The **default** value for this configuration property is **0**, which is the disabled state.

#### **Minimum Send Time - nciMinOutTm**

This configuration property defines the minimum period of time between updates of output network variables*.* When enabled, this functionality reduces network traffic by limiting the automatic propagation of network variables. When disabled, changes in these network variables are transmitted on each change.

The default value for this configuration property is 1 second.

### **Cable Loss Behavior**

This section describes the configurable cable loss feature of the option card. This feature offers a user maximum flexibility in determining the drive's response to a loss of communication.

After some interval without receipt of a message, the drive can be configured to respond in one of the following manners:

- Continue at last frequency
- Continue at preset frequency
- $\blacksquare$  Stop
- ! Fault (**EF0**)

Three configuration properties are used to select the desired behavior:

- $\blacksquare$  nciRcvHrtBt Receive Heartbeat
- **nciCblLossSpeed** Cable Loss Speed
- **nciCblLossFltEna** Cable Loss Fault Enable

The following table summarizes the settings for each type of behavior *(X = don't care):* Each behavior is described in additional detail below.

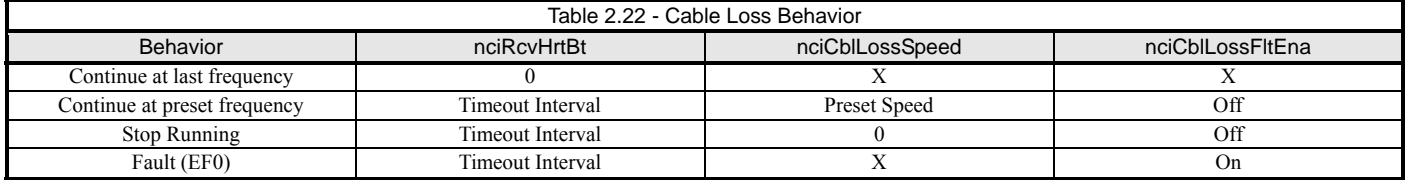

Note: Communication must be established and then lost for these features to function as described

For modes which describe the drive running after a timeout, a run command must have been issued prior to loss of communications. For safety purposes, it will not automatically start from a stopped condition. If a user requires the drive to start automatically, additional external wiring must be added (consult factory).

Upon expiration of the timeout interval, the **FAULT LED** lights and remains lit until communication is restored.

#### ◆ Continue Running at Last Frequency

In this mode, *nciRcvHrtBt* is set to 0, disabling the cable loss feature. The other 2 settings are ignored. If communication is lost, the drive simply maintains its last commanded state.

#### **Continue Running at Preset Frequency**

In this mode, *nciRcvHrtBt* is set to the desired interval and *nciCblLossSpeed* is set to the desired preset speed. If the time between messages exceeds the timeout interval, the drive's speed command is set to *nciCblLossSpeed* and the drive continues running at this new speed. *nciCblLossFltEna* must be set to **'Off'**.

#### **▶ Stop Running**

In this mode, *nciRcvHrtBt* is set to the desired interval and *nciCblLossSpeed* is set to 0. If the time between messages exceeds the timeout interval, the drive's speed command is set to 0 and the run command is set to 'Off'. *nciCblLossFltEna* must be set to 'Off'.

#### **Fault**

In this mode, *nciRcvHrtBt* is set to the desired interval and *nciCblLossFltEna* is set to ë**On**í. If the time between messages exceeds the timeout interval, an ë**EF0**í fault is declared and the drive stops. *nciCblLossSpeed* is ignored.

# Chapter 3 Troubleshooting

*This chapter is a basic troubleshooting guide. For detailed information on the drive refer to the appropriate drive user, programming and/or technical manual. Detailed information on LONWORKS can be obtained from www.echelon.com.* 

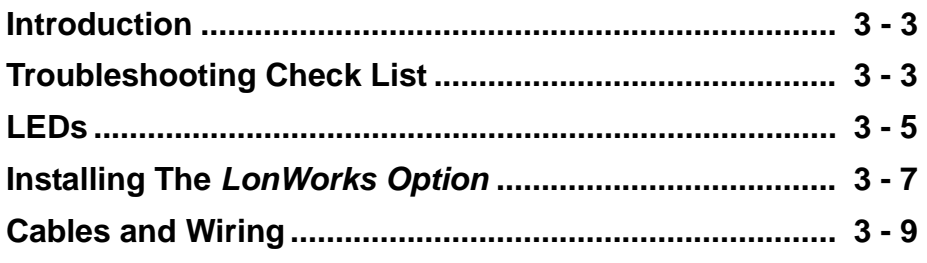

This page intentionally left blank

## **Introduction**

The following is a short guide to troubleshooting the *LONWORKS Option* installation. It highlights some of the most common issues faced when diagnosing and correcting issues associated with the startup and operation of a drive with a industrial network*.* While most of the information is centered on the application of the drive, the guidelines presented are applicable to most LONWORKS networks.

Diagnosis of network fault issues typically fall into three categories: installation, wiring and cabling, and network configuration. Installation and wiring will be discussed below to help resolve common problems associated in LONWORKS network troubleshooting. Refer to the documentation that accompanied the controller for information on system setup.

### **Troubleshooting Check List**

- **1: T**he drive operates correctly without the *LONWORKS Option* installed. This includes running the drive from the operator keypad. Check that the drive responds to commands and faults as the application requires.
- **2:** Check that the *LONWORKS Option* is correctly installed on the drive. That all connectors are firmly seated and that the option card hold down is on top of the *LONWORKS Option*, not underneath it.
- **3:** Check that the communications cable plug end has been firmly seated in connector J1 on the *LONWORKS Option,* and that the cable has been properly connected to the drive's terminal assembly.
- **4:** Check that the termination switch on the drive's terminal assembly is in the ON position.
- **5:** Check that the communications cable is not routed near any high voltage or current wires.
- **6:** Check that the LONWORKS network cable has been correctly and securely connected to the *LONWORKS Option.*
- **7:** Check that the drive communications, command and control parameters are set correctly.
- **8:** Check that the *LONWORKS Option* has established communication with the drive and that neither the "CALL" message nor any fault message is displayed on the drive operator.
- **9:** Check that the *LONWORKS Option* is connected to a noise free ground. Verify the state of the ground connection with an oscilloscope. Make sure that the correct equipment is used and that it does not induce noise into the network. A Z-Lead probe attachment for the oscilloscope is recommended. Also, when using line powered equipment, differential probes must be used in order to avoid introducing imbalances onto the network. If a noise free ground cannot be found, leave the *LONWORKS Option* ground connection unconnected.
- **10:** If a safety interlock is used with the drive, verify that the safety interlock is wired properly and that the controlling multi-function input parameter is programmed correctly.
- **11:** Verify that the LEDs on the *LONWORKS Option* are in their correct state.
- **11:** Check that all other devices on the network are connected properly.
- **12:** Check that the network is correctly terminated for the topology used.
- **13:** Check that the node has been correctly configured. Refer to the documentation that was supplied with the LONWORKS controller for information on node commissioning and configuration. The External Interface File (E7\_LW.XIF) and the Device Resource Files (E7\_LW.TYP, E7\_LW.ENU, E7\_LW.FPT, and E7\_LW.FMT) may be found on the CD supplied with the drive or downloaded from **www.drives.com**.

This page intentionally left blank

## **LEDs**

### **POWER LED**

The option card receives its power from the drive control board. As such, this LED should be lit anytime power is applied to the drive. If this LED is not lit when drive power applied, check the connection between the option card and the control board.

#### ◆ **SERVICE**

*Figure 3.1 – SERVICE LED Behavior* depicts the different type of expected **SERVICE** LED behavior, defined as follows:

- **Applicationless** Only communication parameters are loaded, allowing access by a network management tool. To bring the node to its fully operational state, the application image file must be downloaded and network identity assigned.
- **Unconfigured** Communication parameters and the application are loaded, but not a network image. To bring the node to its fully operational state, its network identity must be assigned.
- **Configured** This is the fully operational state of the node.

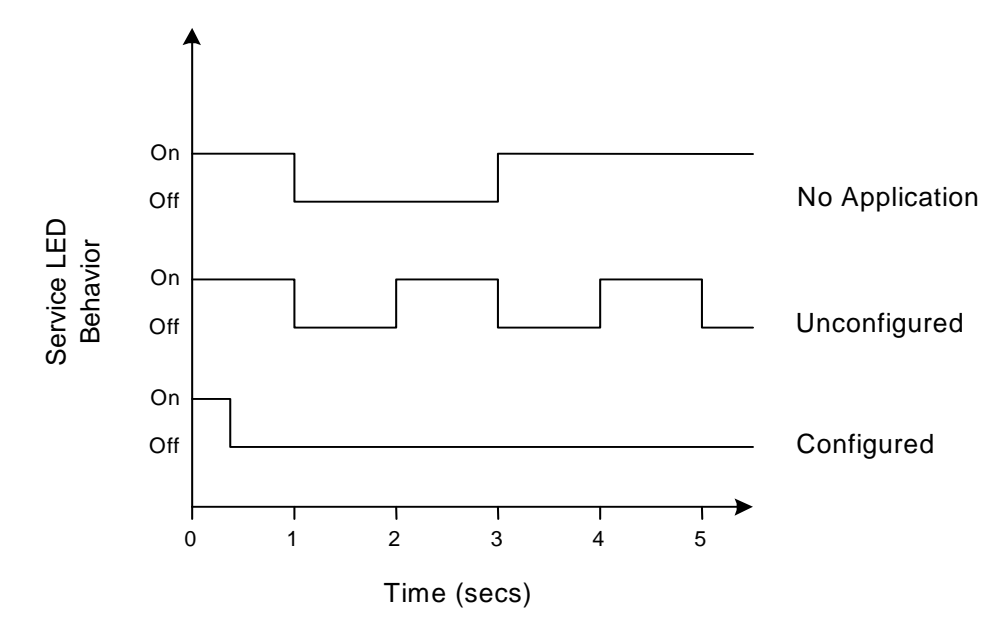

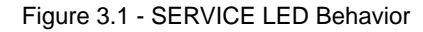

If some other type of behavior is noted, attempt to return the node to its unconfigured state as described previously. If this cannot be accomplished, there may be a problem with the node hardware.

### # **RECEIVE**

This LED's functionality applies when the node is in its **configured** state. It is lit under the following conditions:

- ! While the drive is attempting to establish communication with the option card, the **RECEIVE**, **TRANSMIT**, and **FAULT** LEDs blink in unison and "**CALL**" blinks on the digital operator. If this condition occurs, repeat the steps outlined previously.
- ! During normal operation with the drive attached and configured on the network, this LED blinks anytime the drive receives a network variable update. Its blinking under these conditions indicates a "healthy" link between the drive and the network.
- ! During normal operation with the drive either unattached or unconfigured on the network, this LED blinks while the option card is communicating with the drive. Its blinking under these conditions indicates a "healthy" link between the drive and the option card.

#### **FRANSMIT**

This LED's functionality applies when the node is in its **configured** state. It is lit under the following conditions:

- ! While the drive is attempting to establish communication with the option card, the **RECEIVE**, **TRANSMIT**, and **FAULT** LEDs blink in unison and "CALL" blinks on the digital operator. If this condition occurs, repeat the steps outlined in previously.
- ! During normal operation, this LED blinks anytime the option card completes a network variable update. Its blinking indicates a "healthy" link between the drive and the network.

### # **FAULT**

This LED's functionality applies when the node is in its **configured** state. It is lit under the following conditions:

- ! While the drive is attempting to establish communication with the option card, the **RECEIVE**, **TRANSMIT**, and **FAULT** LEDs blink in unison and "**CALL**" blinks on the digital operator. If this condition occurs, repeat the steps outlined in previously.
- ! During normal operation, this LED is lit if a cable loss is detected. Once communication has been re-established, this LED will be off.

### **Installing The** *LONWORKS Option*

This section provides a brief check of the proper installation of the *LONWORKS Option.*

#### # **Drive Operates Correctly Without The** *LONWORKS Option* **Installed**

Before installing any drive option, **verify that the drive functions properly without the option installed**. Refer to the appropriate drive user, programming and/or technical manual for information on the proper installation and operation of the drive.

#### # **The** *LONWORKS Option* **Is Properly Installed**

- ! Verify that the option card hold down on the drive had been removed prior to the installation of the *LONWORKS Option*.
- Verify that the connection between 2CN on the *LONWORKS Option* is securely connected to and firmly seated on the 2CN connector on the drive control board and that all stand-offs are locked in their associated mounting holes.

#### # **The** *LONWORKS Option* **Is Properly Connected to the Drive**

- ! A noise free ground is essential to the proper and stable operation of the network. Verify that the *LONWORKS Option* is properly connected to a noise free ground. If a noise free ground cannot be found, leave the *LONWORKS Option* ungrounded.
- ! Verify that the communication cable is properly and firmly seated on the J1 connector on the *LONWORKS Option*.
- Select the appropriate connection diagram below. Verify:
	- that the **purple** wire is connected to the  $\mathbf{R}$ + terminal on the drive's terminal assembly,
	- that the **yellow** wire is connected to the **R**-terminal on the drive's terminal assembly,
	- that the **orange** wire is connected to the S+ terminal on the drive's terminal assembly,
	- $\bullet$  that the **blue** wire is connected to the S- terminal on the drive's terminal assembly.
- ! Verify that the termination switch on the drive terminal assembly is in the **ON** position.

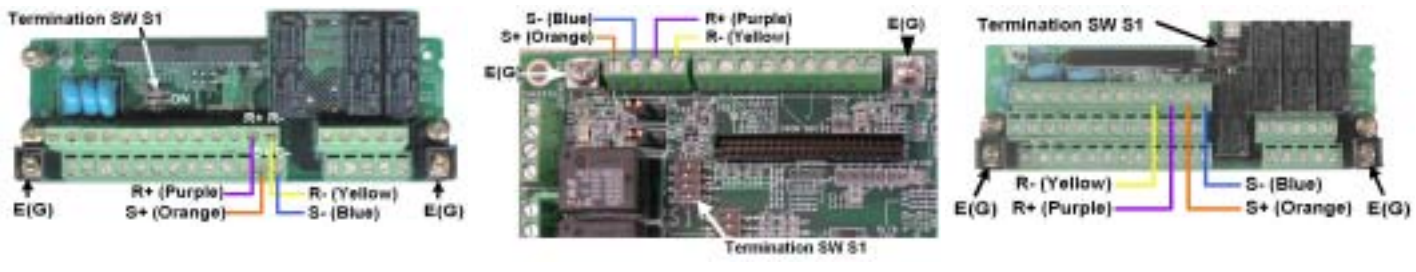

E7, F7 and P7 Drive Connections E7L and E7B Connections G7 Drive Connections

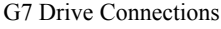

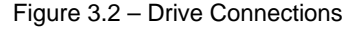

#### **Retwork Cable Is Connected Correctly**

! Connect the LONWORKS network cable to the *LONWORKS Option*. Refer to the figure below for connection details.

| 00                                                  |                |
|-----------------------------------------------------|----------------|
| N<br>N<br>s<br>н<br>θ<br>θ<br>L<br>t<br>t<br>в<br>D | NN<br>EE<br>ΑB |

Figure 3.3 – LONWORKS Network Connections

### **Drive Parameters are Set Correctly**

The *LONWORKS Option* communicates with the drive via RS485. It is necessary to set the drive communications parameters to match those of the *LONWORKS Option*.

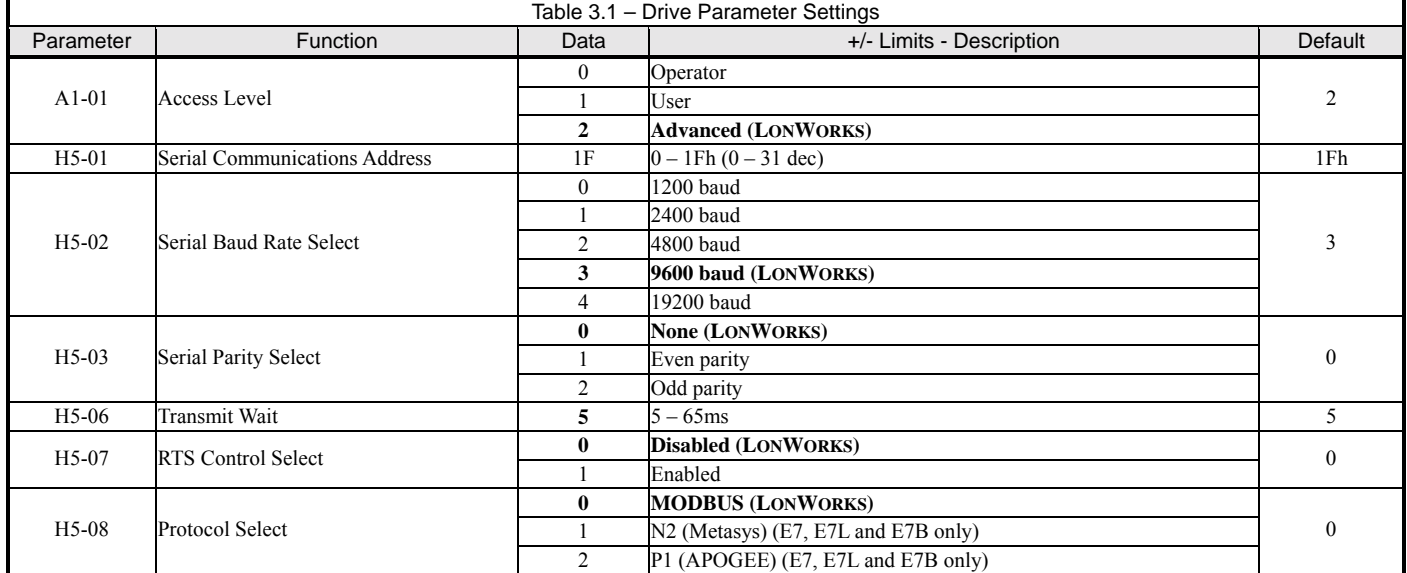

It is also necessary to set the control parameters to the application requirements.

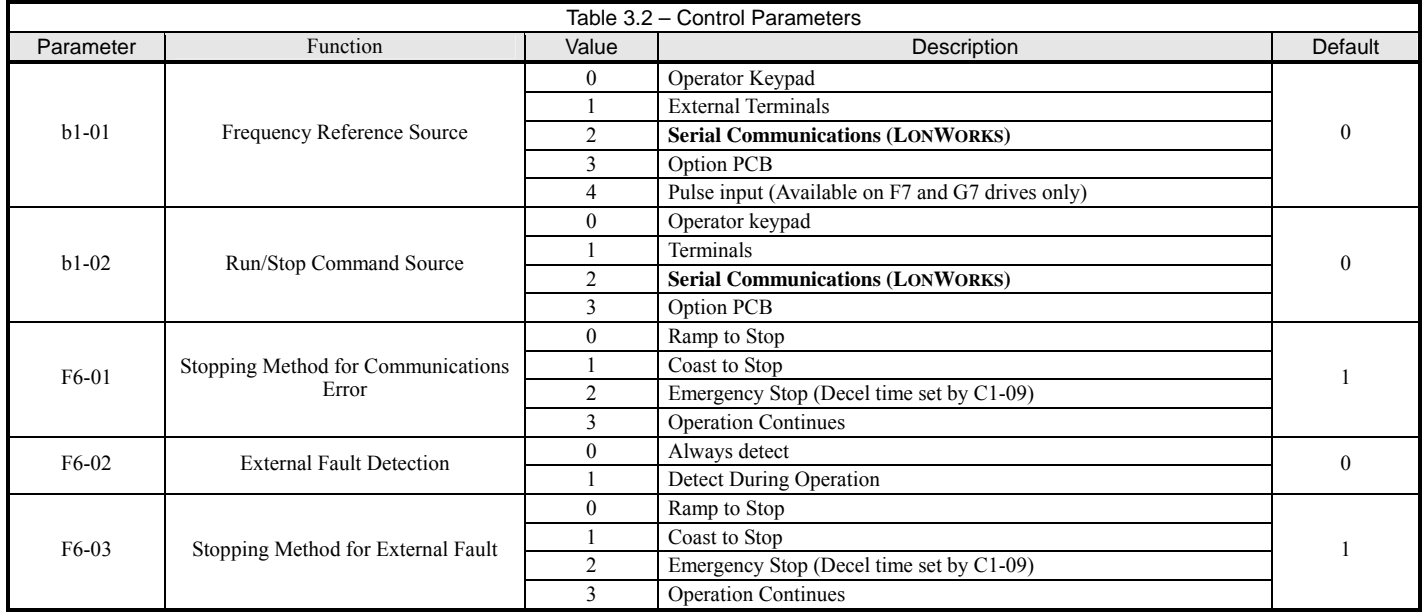

## **Cables and Wiring**

Standard network wiring practices should be followed.

- ! Do not route any network wires close to high voltage or high current wires. It is recommended that network wiring be in its own conduit or trough. It may, however, be routed with low voltage DC wires.
- ! If the network must cross high voltage or current wires, the network must cross perpendicular to the high voltage or current wires.
- ! If a clean, noise free ground cannot be found locally to the device, route a ground wire of sufficient size to each device. Remember to provide a single point ground to avoid ground loops.
- Follow all local electrical codes.

#### **Network Cables**

Choose the correct cable for the application and network configuration. For more information on cables and cabling refer to ì*Junction Box and Wiring Guidelines for Twisted Pair LONWORKS Networks"* Echelon engineering bulletin #005-0023-01. It may be downloaded from www.echelon.com.

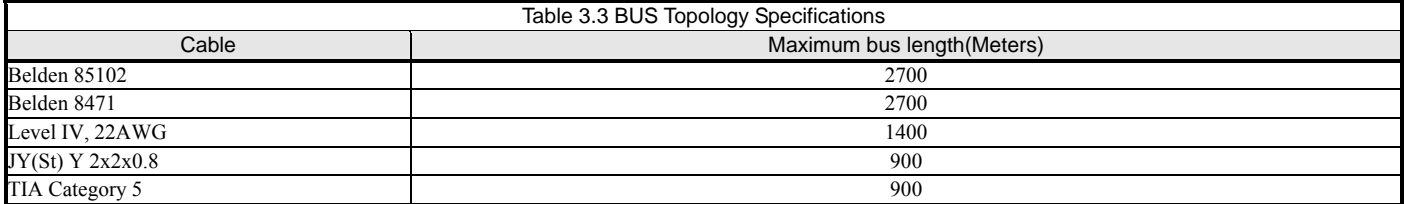

Note: A doubly-terminated bus may have stubs of up to 3 meters from the bus to each device.

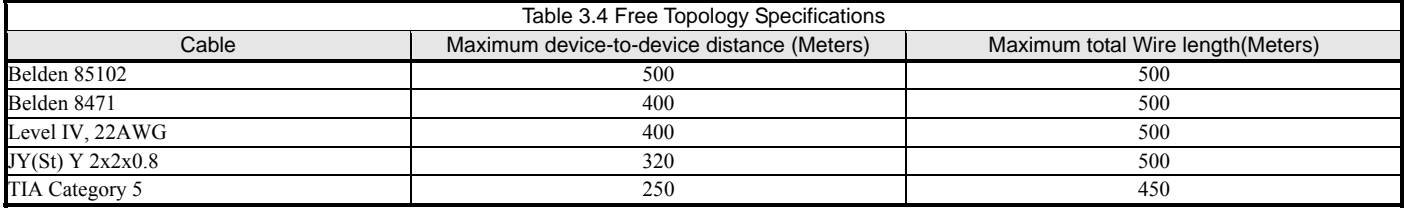

#### **Shield Grounds**

Shields can be a prime source of noise in any network. The general rule is to ground the shield at the signal source. Depending on the type of noise and the quality of the ground plane, it may be advisable to ground the shield at each device and/or at both ends of the network segment. If there is noise on the network or intermittent short term communication failures, removing the shield from the device connection is usually one of the first methods used restore communications stability. Also, if there is a disparity in the ground planes between devices, it is preferable to disconnect the shield from the device connection. The shield must still remain contiguous even if removed from a device connector.

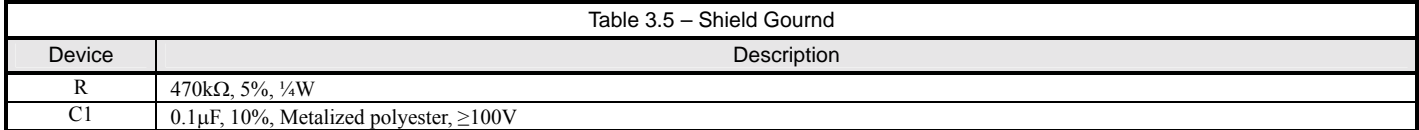

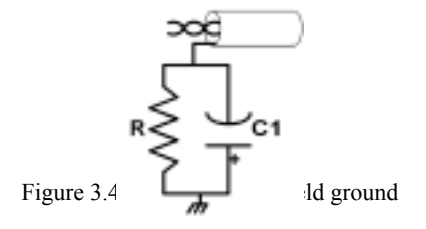

#### **Network Termination**

Determine the topology of the network. In a BUS topology, there is a definite beginning and end to the network. In a Free topology only the either the beginning of end of the network can be determined. Refer to the diagrams below for examples of BUS and Free topologies.

Network termination consists of a resistor and two capacitors as shown in the figure below. Note the polarity of the capacitors. Refer to the *<sup><i>FT*</sup> *3120/FT3150 Smart Transceiver Data Book*î for more information on network termination. It be downloaded from www.echelon.com.

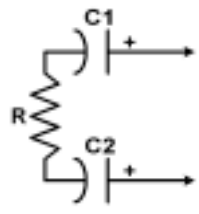

Figure 3.5 – LONWORKS NetworkTermination

#### ■ BUS topology

BUS topology requires termination resistors at the beginning and end of the network.

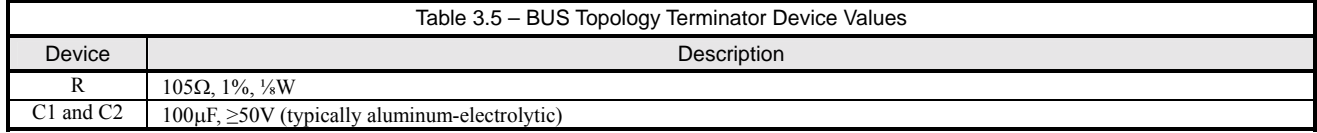

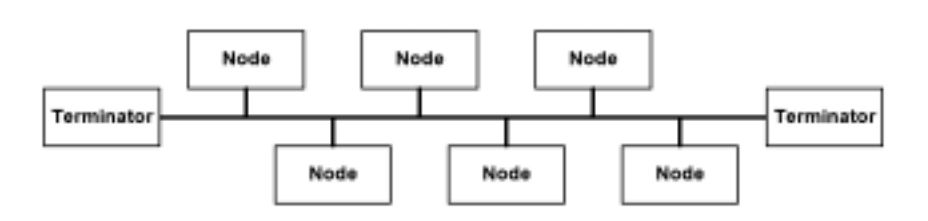

Figure 3.6 - LONWORKS BUS Network Topology

#### **Exercise Exercise Server**

Free topology network requires only one terminator.

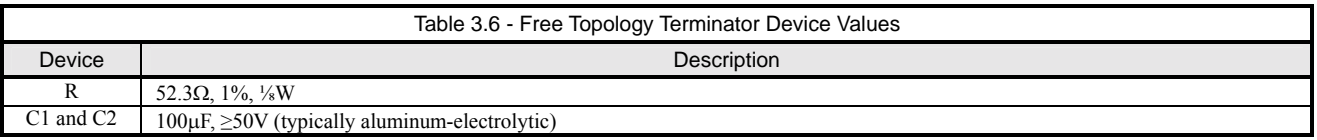

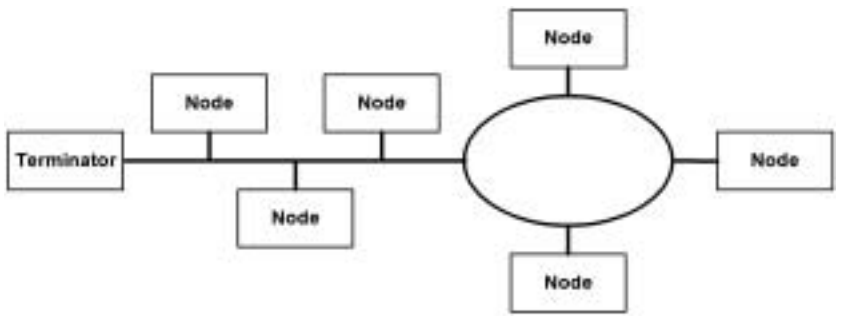

Figure 3.7 - LONWORKS Free Network Topology

# **LONWORKS**®  **Option**

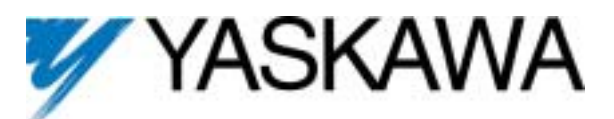

#### **YASKAWA ELECTRIC AMERICA, INC.**

Drives Division 16555 W. Ryerson Rd., New Berlin, WI 53151, U.S.A. Phone: (800) YASKAWA (800-927-5292) Fax: (262) 782-3418 Internet: http://www.drives.com

#### **YASKAWA ELECTRIC AMERICA, INC.**

Chicago-Corporate Headquarters 2121 Norman Drive South, Waukegan, IL 60085, U.S.A. Phone: (800) YASKAWA (800-927-5292) Fax: (847) 887-7310 Internet: http://www.yaskawa.com

**MOTOMAN INC.**  805 Liberty Lane, West Carrollton, OH 45449, U.S.A. Phone: (937) 847-6200 Fax: (937) 847-6277 Internet: http://www.motoman.com

**YASKAWA ELECTRIC CORPORATION** 

New Pier Takeshiba South Tower, 1-16-1, Kaigan, Minatoku, Tokyo, 105-0022, Japan Phone: 81-3-5402-4511 Fax: 81-3-5402-4580 Internet: http://www.yaskawa.co.jp

**YASKAWA ELETRICO DO BRASIL COMERCIO LTDA.**  Avenida Fagundes Filho, 620 Bairro Saude Sao Paolo-SP, Brasil CEP: 04304-000 Phone: 55-11-5071-2552 Fax: 55-11-5581-8795 Internet: http://www.yaskawa.com.br

**YASKAWA ELECTRIC EUROPE GmbH**  Am Kronberger Hang 2, 65824 Schwalbach, Germany Phone: 49-6196-569-300 Fax: 49-6196-888-301

**MOTOMAN ROBOTICS AB** 

Box 504 S38525, Torsas, Sweden Phone: 46-486-48800 Fax: 46-486-41410

#### **MOTOMAN ROBOTEC GmbH**

Kammerfeldstrabe 1, 85391 Allershausen, Germany Phone: 49-8166-900 Fax: 49-8166-9039

#### **YASKAWA ELECTRIC UK LTD.**

1 Hunt Hill Orchardton Woods Cumbernauld, G68 9LF, Scotland, United Kingdom Phone: 44-12-3673-5000 Fax: 44-12-3645-8182

#### **YASKAWA ELECTRIC KOREA CORPORATION**

Paik Nam Bldg. 901 188-3, 1-Ga Euljiro, Joong-Gu, Seoul, Korea Phone: 82-2-776-7844 Fax: 82-2-753-2639

**YASKAWA ELECTRIC (SINGAPORE) PTE. LTD.**  Head Office: 151 Lorong Chuan, #04-01, New Tech Park Singapore 556741, Singapore Phone: 65-282-3003 Fax: 65-289-3003

**TAIPEI OFFICE (AND YATEC ENGINEERING CORPORATION)**  10F 146 Sung Chiang Road, Taipei, Taiwan Phone: 886-2-2563-0010 Fax: 886-2-2567-4677

**YASKAWA JASON (HK) COMPANY LIMITED** 

Rm. 2909-10, Hong Kong Plaza, 186-191 Connaught Road West, Hong Kong Phone: 852-2803-2385 Fax: 852-2547-5773

**BEIJING OFFICE** 

Room No. 301 Office Building of Beijing International Club, 21 Jianguomanwai Avenue, Beijing 100020, China Phone: 86-10-6532-1850 Fax: 86-10-6532-1851

#### **SHANGHAI OFFICE**

27 Hui He Road Shanghai 200437 China Phone: 86-21-6553-6600 Fax: 86-21-6531-4242

**SHANGHAI YASKAWA-TONJI M & E CO., LTD.**  27 Hui He Road Shanghai 200437 China Phone: 86-21-6533-2828 Fax: 86-21-6553-6677

**BEIJING YASKAWA BEIKE AUTOMATION ENGINEERING CO., LTD.**  30 Xue Yuan Road, Haidian, Beijing 100083 China Phone: 86-10-6232-9943 Fax: 86-10-6234-5002

**SHOUGANG MOTOMAN ROBOT CO., LTD.**<br>7, Yongchang-North Street, Beijing Economic & Technological Development Area,<br>Beijing 100076 China

Phone: 86-10-6788-0551 Fax: 86-10-6788-2878

**YEA, TAICHUNG OFFICE IN TAIWAIN**  B1, 6F, No.51, Section 2, Kung-Yi Road, Taichung City, Taiwan, R.O.C. Phone: 886-4-2320-2227 Fax:886-4-2320-2239

Data subject to change without notice. Yaskawa Electric America, Inc.